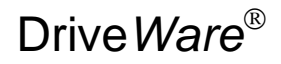

# Drive*Ware* **User's Guide**

DriveWindow Light 2

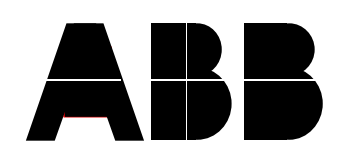

DriveWindow Light 2

## **User's Guide**

Drive*Ware*

Code: 3AFE 64560913

EFFECTIVE: 15.10.2013 SUPERCEDES: 22.11.2010

2013 ABB Oy. All rights reserved.

# **Table of Contents**

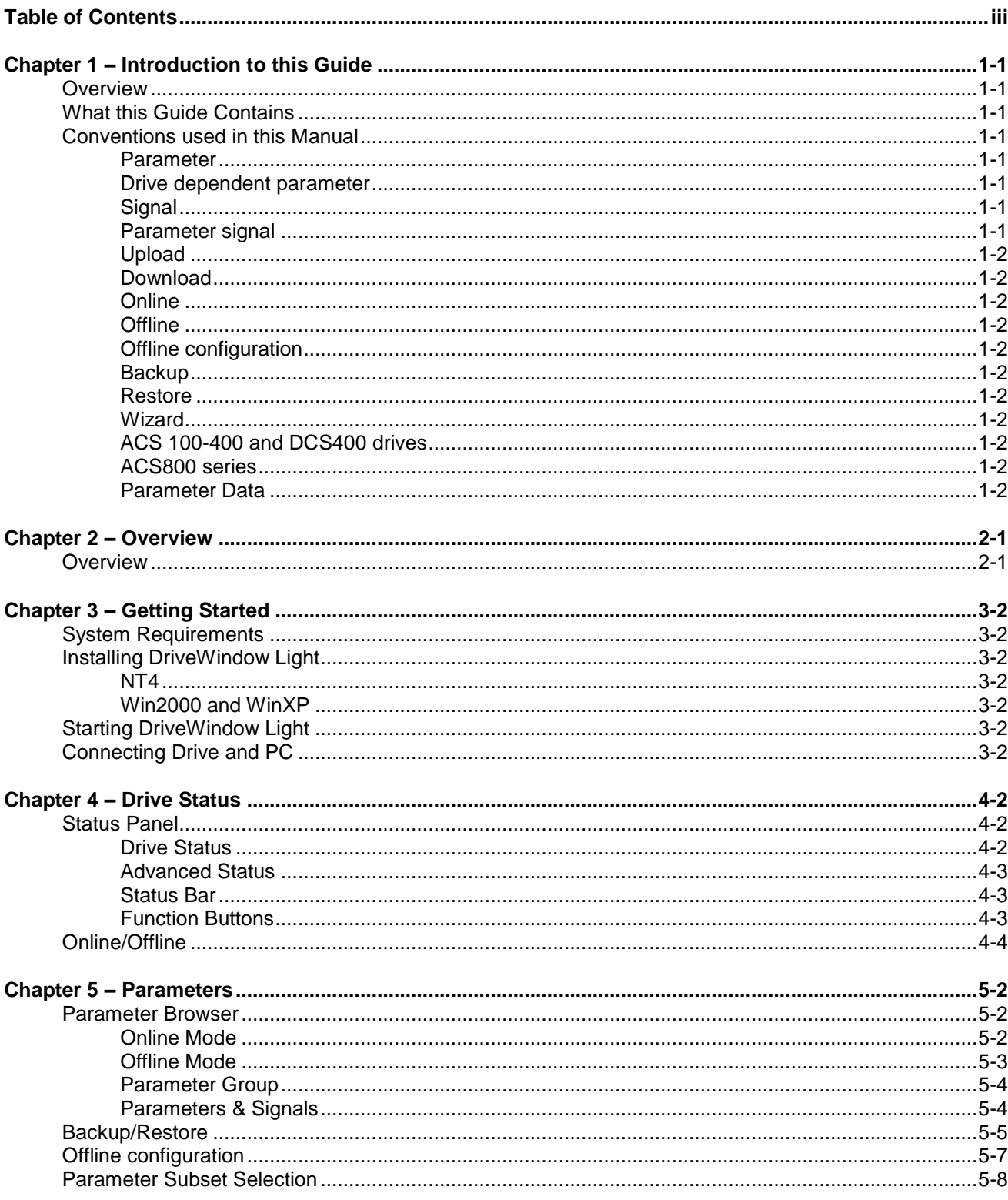

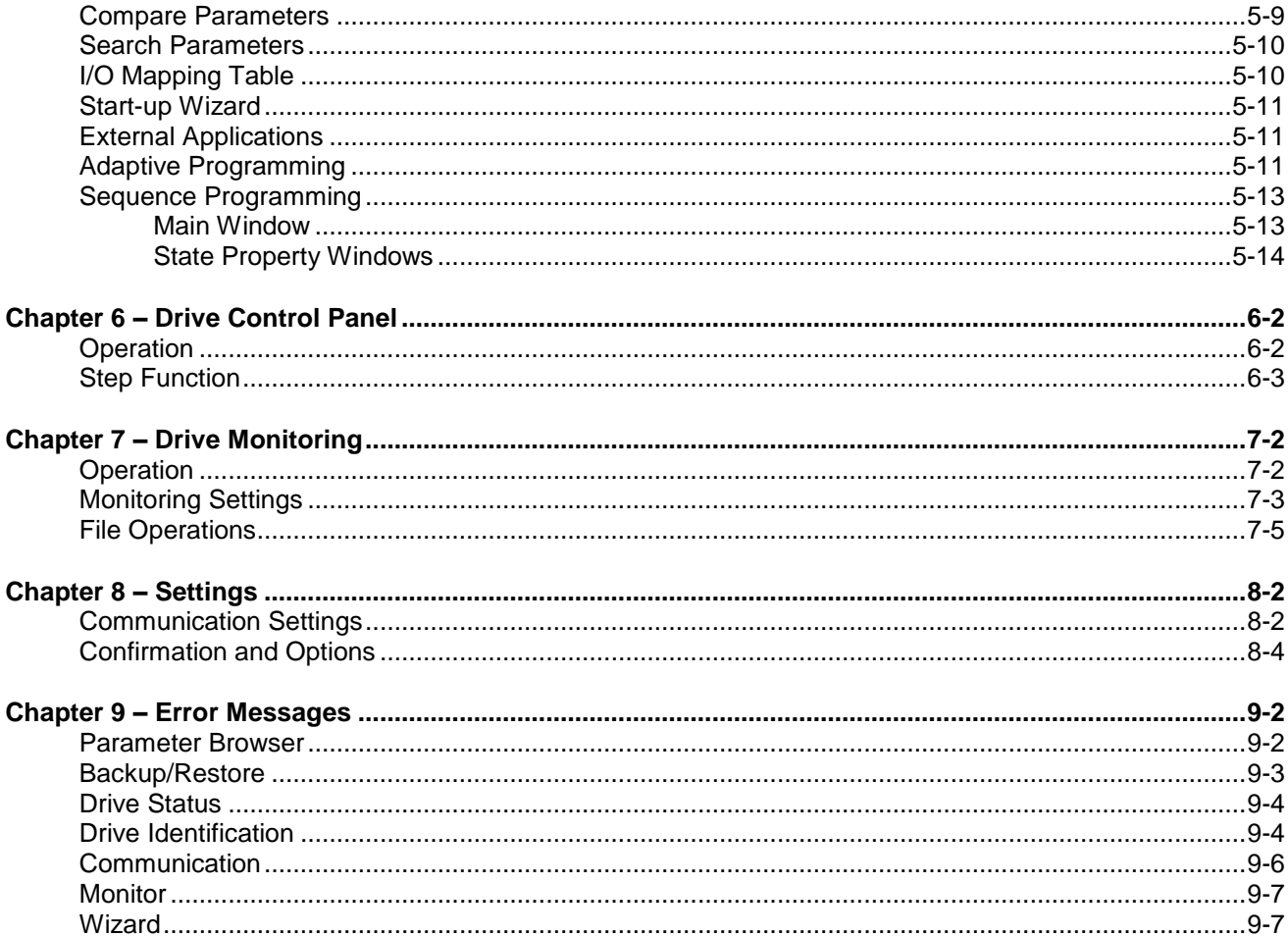

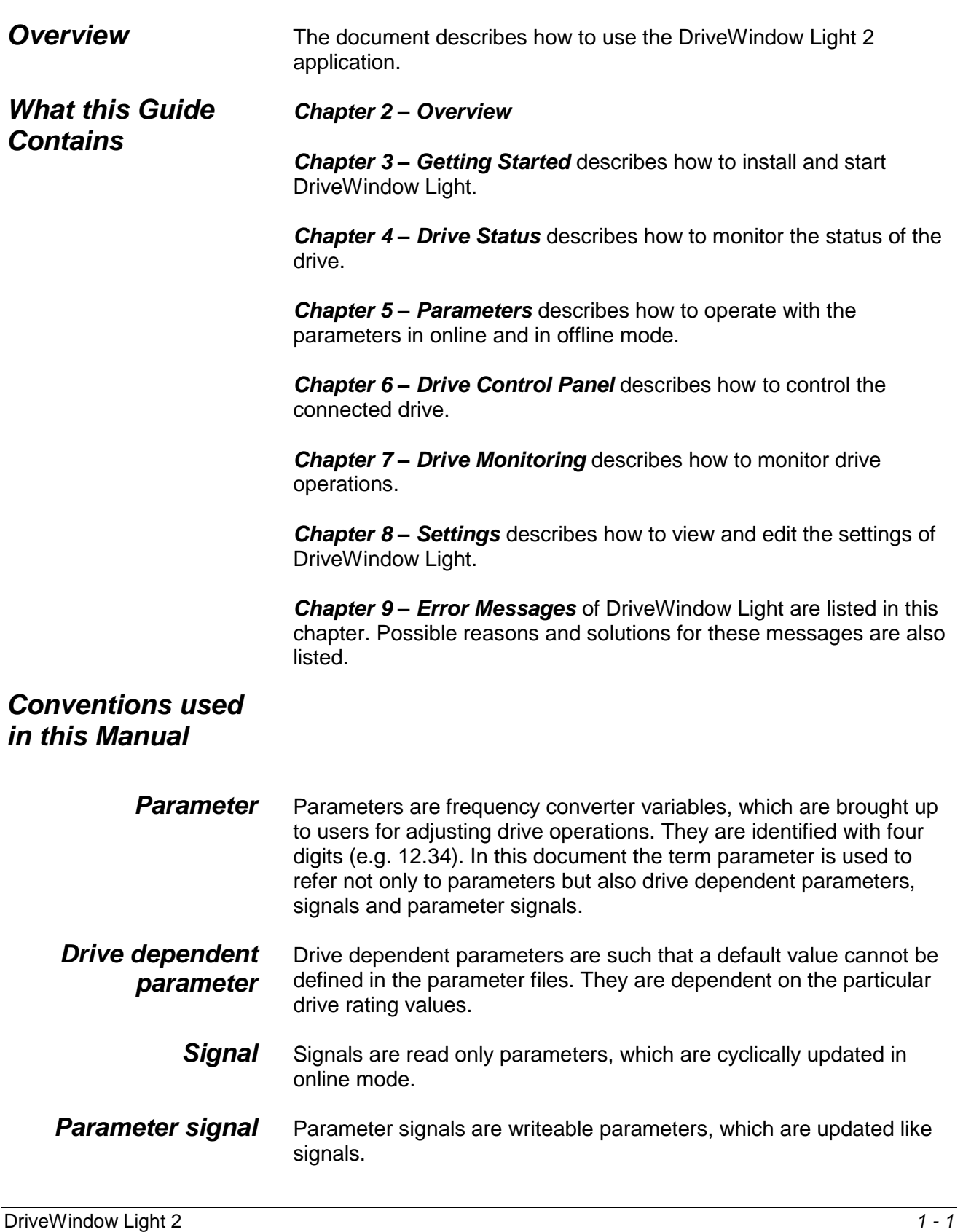

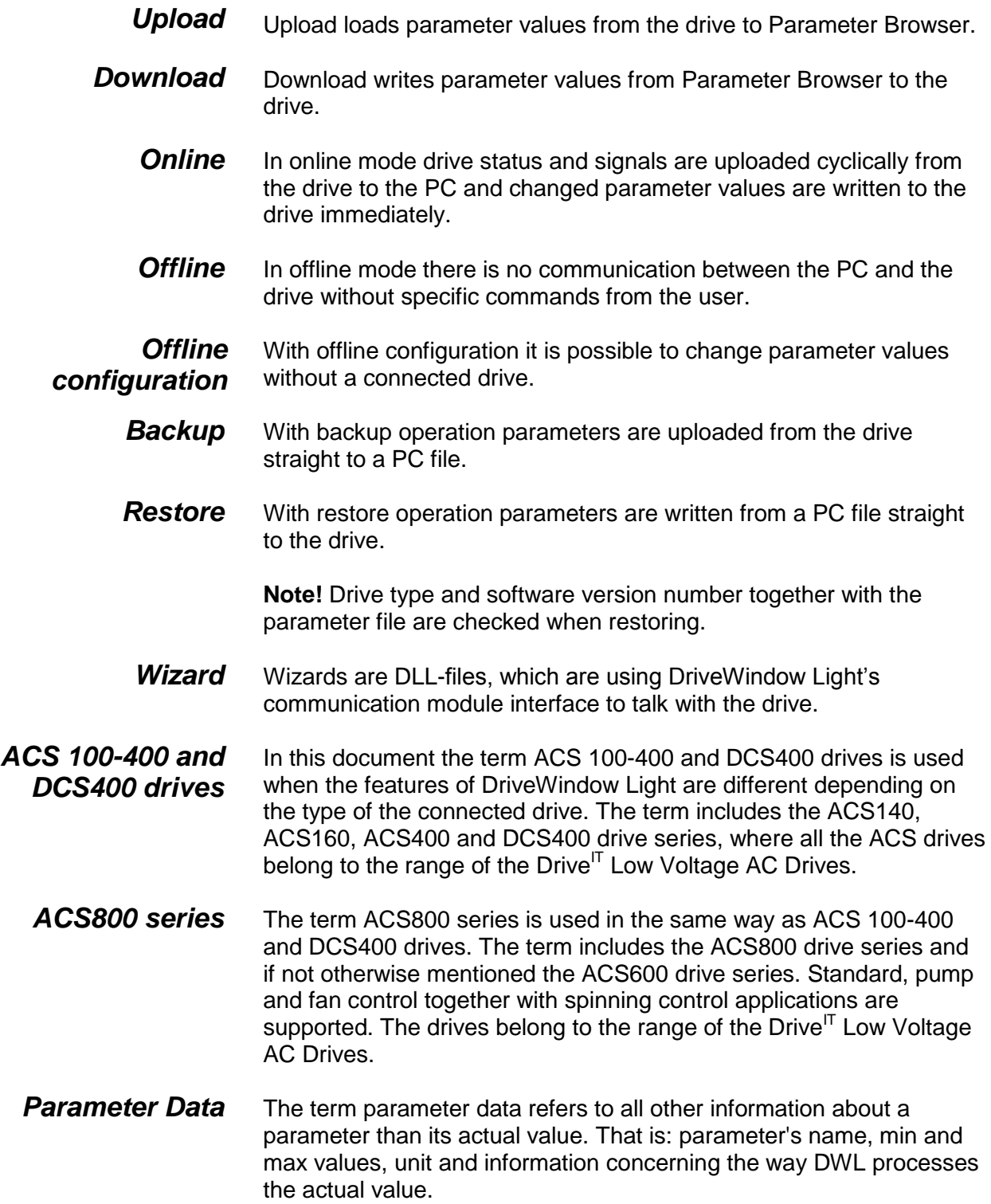

<span id="page-6-0"></span>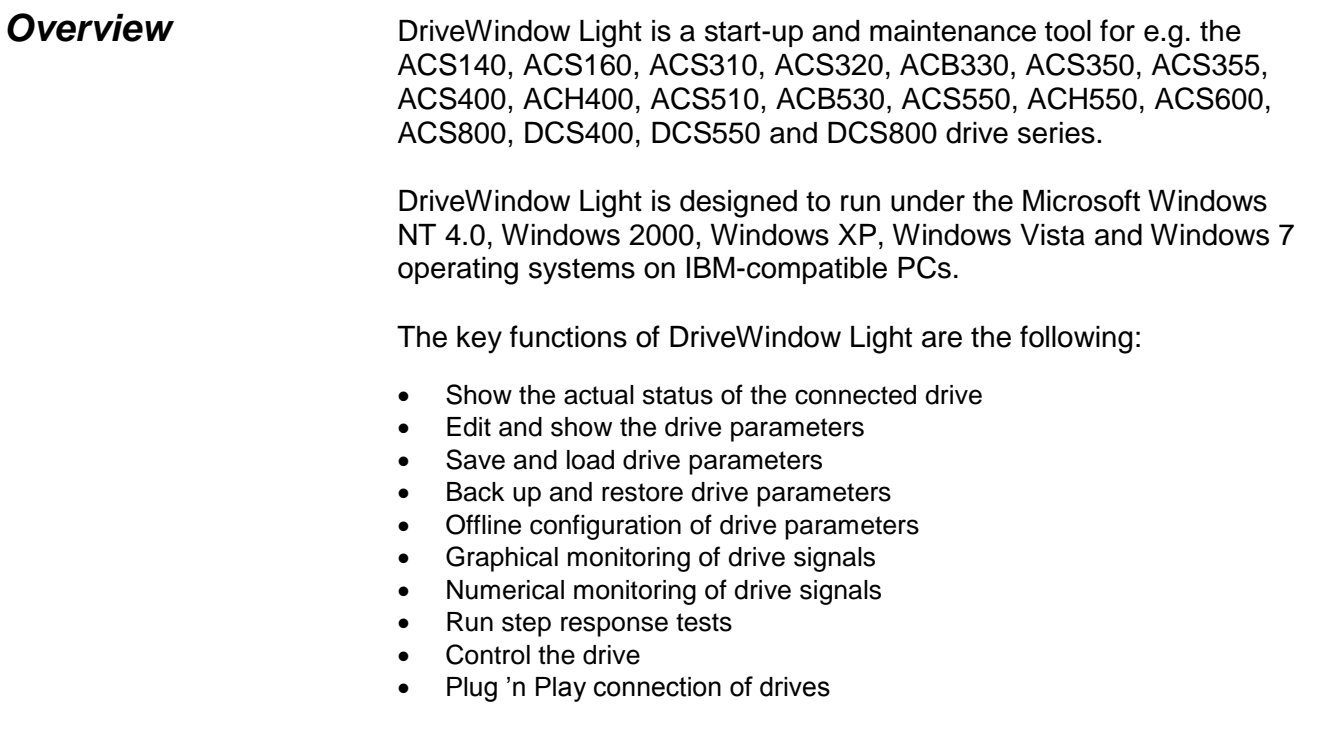

### *System Requirements*

<span id="page-7-0"></span>To operate DriveWindow Light your computer must meet the following minimum requirements:

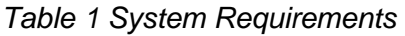

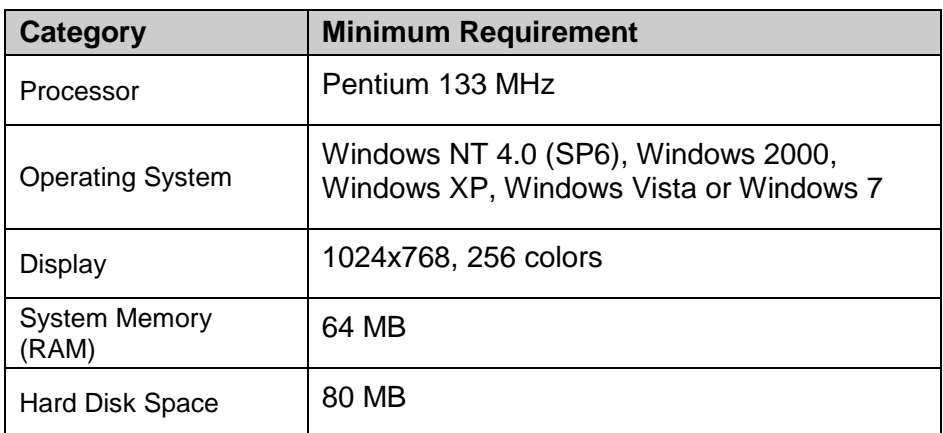

### Insert the DriveWindow Light CD-ROM into the CD drive of your PC. *Installing DriveWindow Light*

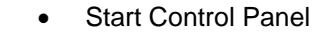

- Double click on **Add/Remove Programs**
- Click the **Install** button
- Follow the instructions

### *Win2000 and WinXP*

*NT4*

- Start the Control Panel
- Double click on **Add/Remove Programs**
- Click the **Add New Programs** button
- Follow the instructions

**Note!** When installing DriveWindow Light you must have Administrator privileges.

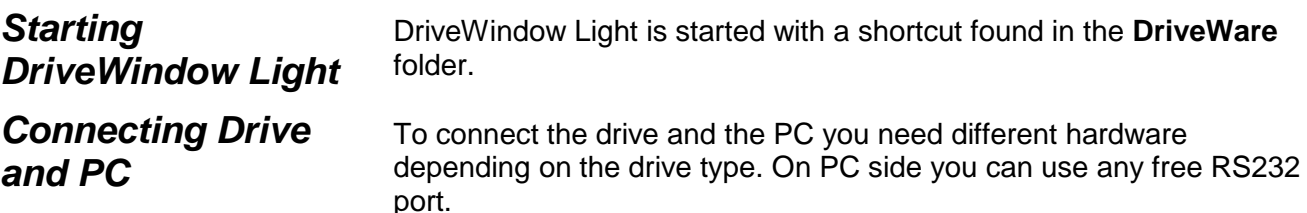

If you have an ACS310, ACS320, ACS350, ACS355, ACS/ACH550 or similar drive you need an OPCA-02 adapter.

If you are working with a DCS400, DCS550 or DCS800 drive you do not need any other hardware components then a standard serial cable. You can connect the cable directly into the RS232 port of the drive. With other drives you need a standard serial cable and an appropriate adapter.

If you are connecting an ACS140 or an ACS400 drive you must have an RS485/RS232 adapter. The adapter used with these drives is shown in [Figure 1.](#page-8-0) For ACS160 drives a CFB-RS adapter is needed and to connect an ACS600 or ACS800 drive a panel link is established via an NPCU-01 adapter.

If you do not have the adapter needed you may order one from a local ABB representative.

<span id="page-8-0"></span>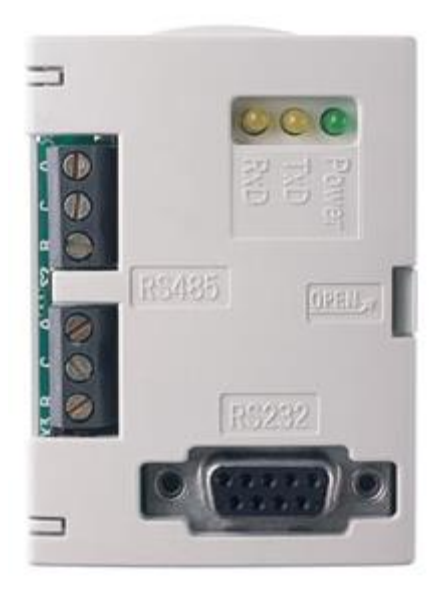

*Figure 1 RS485/RS232 Adapter*

<span id="page-9-0"></span>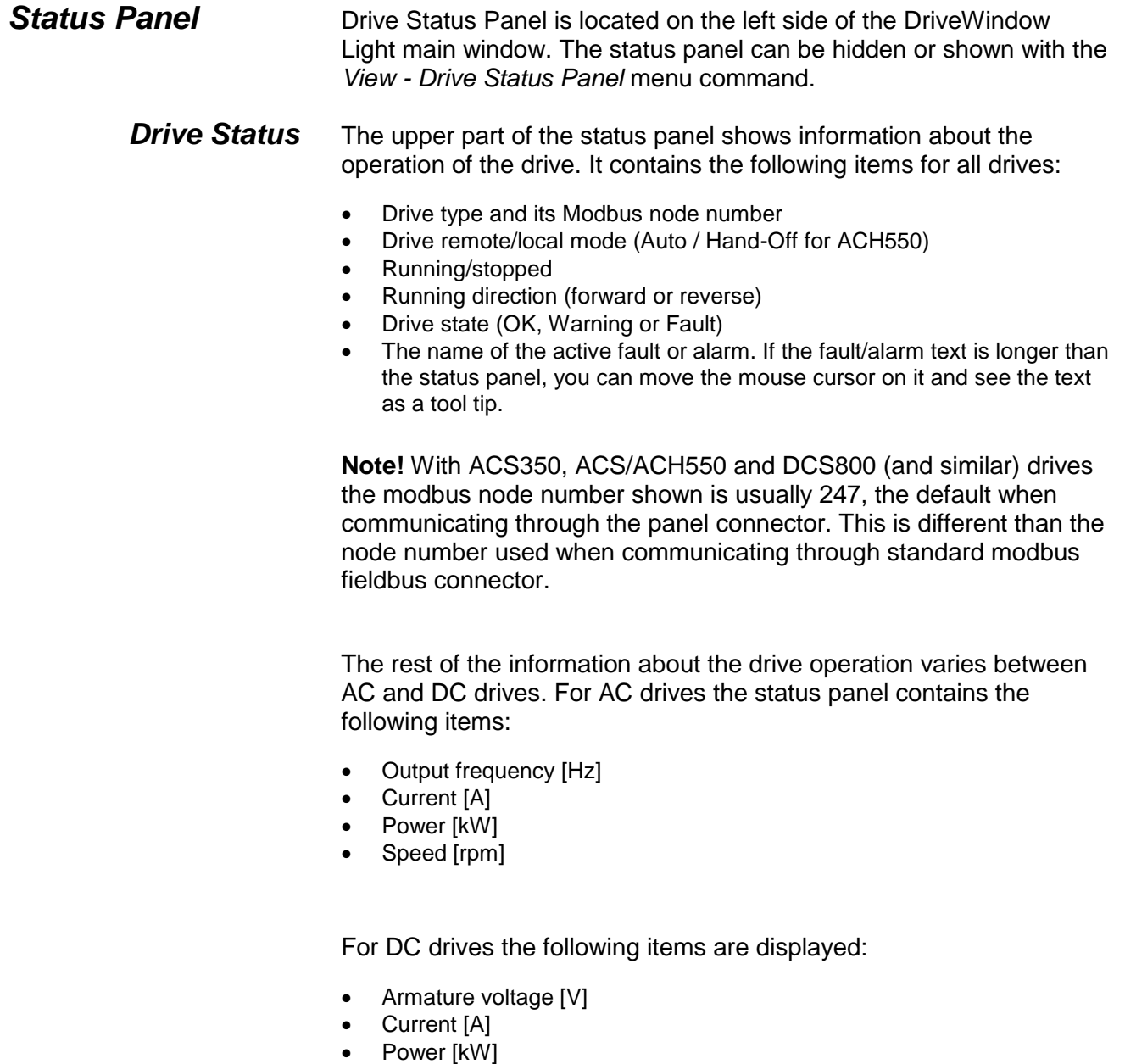

• Speed [rpm]

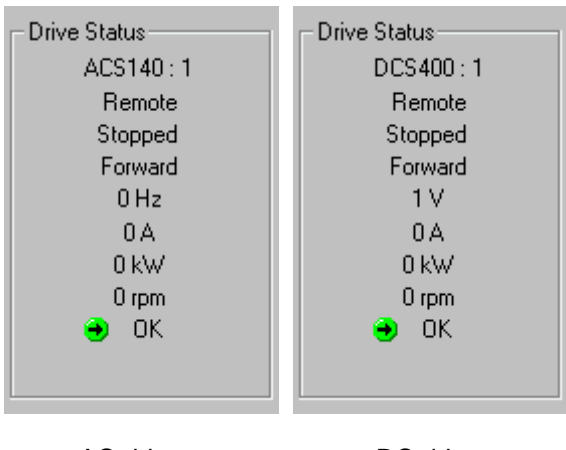

AC drives DC drives

*Figure 2 Drive Status*

Drive Advanced Status shows the status word and the control word of the drive. Advanced status is shown or hidden with the *View - Advanced Status* menu command. Status and control words are shown in both binary and hexadecimal format. With ACS drives both Status Word and Control Word are frequently read from the drive. With DCS drives only Status Word is read from the drive and Control Word is the latest one sent to the drive. *Advanced Status*

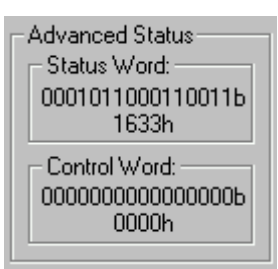

*Figure 3 Drive Advanced Status* 

Status Bar, situated at the bottom of the screen, shows drive and connection status together with additional information on what the different menu commands and buttons affect. Status Bar is shown or hidden with the *View – Status Bar* menu command. *Status Bar*

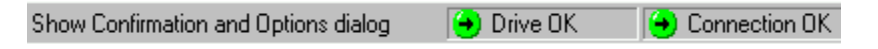

#### *Figure 4 Status Bar*

The lower part of Drive Status Panel contains the following function buttons: *Function Buttons*

- Wizard Opens the Wizard window
- Monitor Opens the Monitor window

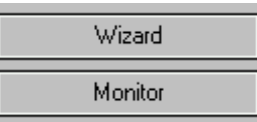

Figure 5 Function buttons

## *Online/Offline*

The state between online and offline is changed with the online/offline buttons in the Application Toolbar or with the *Communication – Online* and *Communication - Offline* menu commands. The Application Toolbar is shown or hidden with the *View – Application Toolbar* menu command.

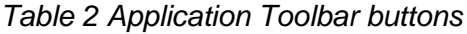

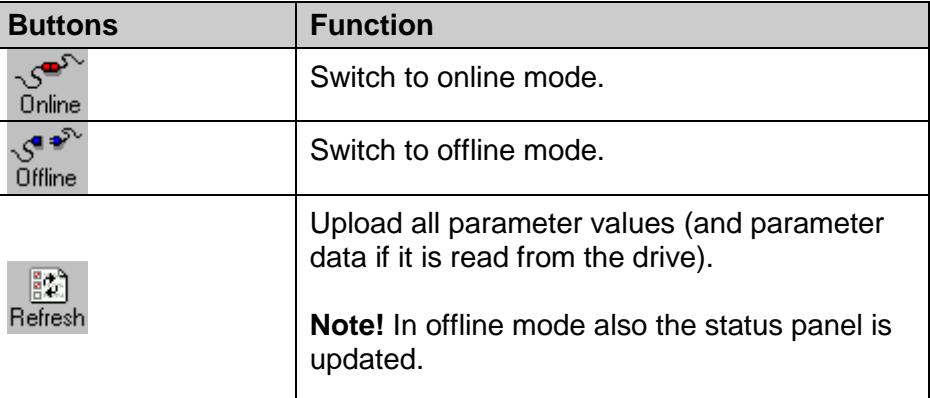

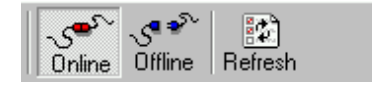

*Figure 6 Application Toolbar and online mode*

With the ACS350, ACS/ACH550, DCS800 and similar future drives and ACS800 series the parameter data is not known beforehand, so the user is prompted to upload all data when changing to offline mode.

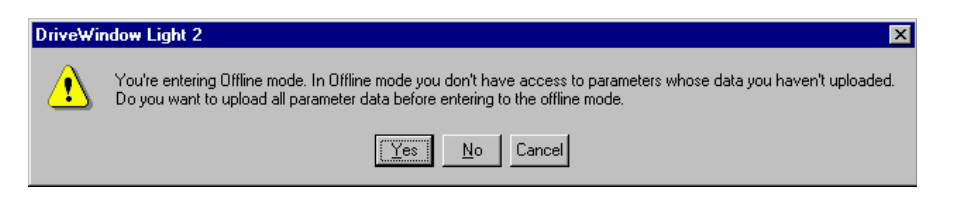

*Figure 7 Switching to offline with ACS350, ACS/ACH550 and DCS800 drives (or a similar future drive) and ACS800 series*

The user has also the possibility to switch to offline with only the data he has uploaded in online mode. In this case only these parameters can be edited in offline mode.

Parameter values (and parameter data when applicable) can be uploaded with the refresh button in Application Toolbar or with the *Communication - Refresh* menu command.

<span id="page-13-0"></span>You can use Parameter Browser to navigate parameters and signals and to modify parameter values. Parameters are organized as groups in a tree structure. Double clicking on the parameter group expands or collapses the group. You can also expand/collapse groups with the right/left arrow key or with the enter key. Parameter values can be modified by double clicking on the parameter or by pressing enter on a highlighted parameter. All parameter groups can be opened with the *Drive – Parameters & Signals – Open All Parameters* menu command. *Parameter Browser*

> You can save the parameter names and values in a DriveWindow Parameter (DWP) file with the *File – Save* or *File – Save as…* menu commands. The parameters can be read from a DWP file and opened in the Parameter Browser with the *File – Open* or *File – Open in Browser…* (if you already have an open browser) menu commands. If you are in online mode the parameter file values are downloaded to the drive when you open a DWP file. These files are in ASCII or UNICODE format with semicolon delimiters and can be opened with most of the spreadsheet applications.

> **Note!** With ACS350, ACS/ACH550 and similar future drives the opening of the file and download may be cancelled if the drive doesn't grant the start inhibit for the download time.

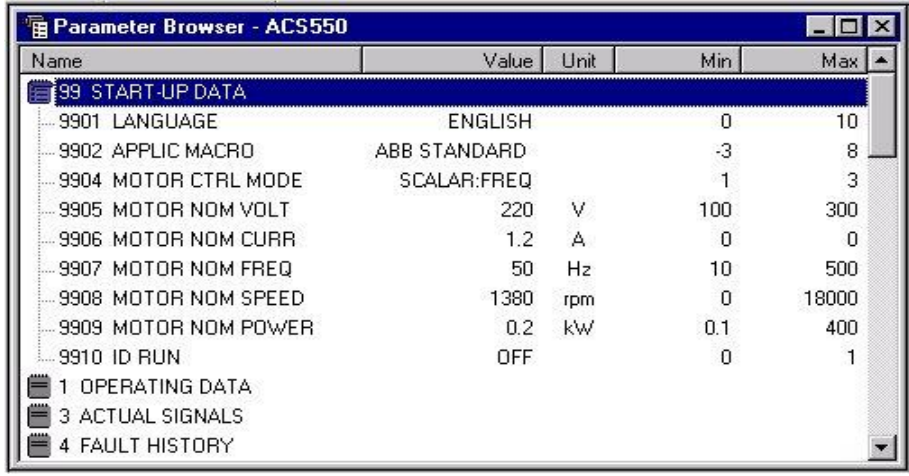

*Figure 8 Parameter Browser*

The basic idea of the online mode is that the values shown in the Parameter Browser should match the parameter values in the connected drive. The parameter values - and with ACS350, ACS/ACH550, DCS800 and similar future drives and ACS800 series also the parameter data - are uploaded automatically when the *Online Mode* 

parameter group is opened for the first time. Later the parameters can be uploaded with the refresh command. Signals are updated cyclically in the online mode. The modified parameter values are also immediately downloaded to the drive.

In online mode with ACS350, ACS/ACH550, DCS800 and similar future drives and ACS800 series DriveWindow Light constantly monitors the drive for changes in the visible parameter set. If a change occurs the user is prompted to re-identify drive in order to achieve correct parameter data. The user can also continue with old data. With ACS350, ACS/ACH550, DCS800 and similar drives some minor changes are updated without prompting.

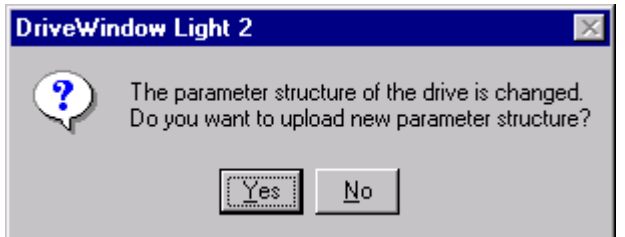

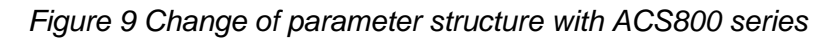

**Note!** Re-identifying the drive means that the connection to the drive is closed for a moment.

In offline mode parameters are edited in RAM only. You can upload/download all the highlighted parameter values (or all values within the groups if you highlight the group name) with the Upload/Download command in the *Drive - Parameters & Signals...* menu. The command Upload All/Download All uploads/downloads also the values of not highlighted parameters/groups. DriveWindow Light asks for user confirmation for downloading if the confirmation is selected in the *Options - Confirmation and Options* table. *Offline Mode*

> After changing from offline to online mode the parameter values are uploaded. The application will ask if you want to download any changes you have made in offline mode before uploading.

**Note!** DriveWindow Light doesn't check drive type and software version with the download function.

**Note!** With ACS800 series the Download All function doesn't load parameter group 99.

**Note!** With ACS310, ACS320, ACS350, ACS355, ACS/ACH550 and similar drives the Download All function loads also group 99, which means that if the drive ID run was performed earlier the ID run data is lost.

**Note!** With ACS350, ACS/ACH 550 and similar future drives a download may be cancelled if the drive doesn't grant the start inhibit for the download time.

The change of motor control mode changes a considerable amount of parameter data with ACS350 and ACS/ACH550 drives. If offline configuration has been started from a default PAR file the program suggests the user to change the PAR file in order to show correct data if the control mode is edited.

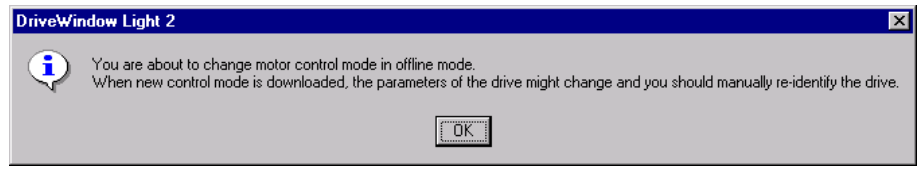

*Figure 10 Changing ACS350 or ACS/ACH550 drive's control mode in offline mode*

**Note!** Changing the PAR file means that the made changes to parameter values are lost if not downloaded to a drive (or saved to a file).

Parameter Browser has the following icons to represent the different kinds of parameter groups: *Parameter Group*

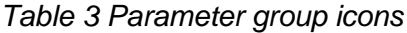

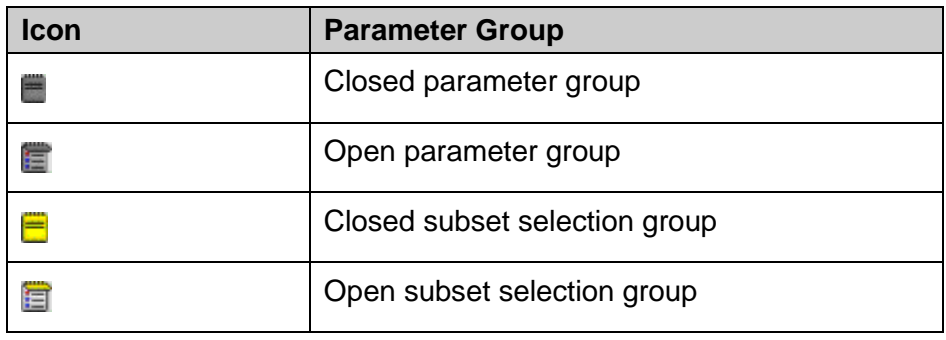

Parameter Browser contains five different types of parameters. These types are identified with the icons shown in Table 4 [Parameter icons.](#page-16-0) The most common type is parameter. Parameters are readable and writeable and their names, values and units are shown in Parameter Browser. A parameter's value is only read once, and if you want to update this value you have to request for it. There are also parameters, which are updated frequently, but accept only 0 as written value. *Parameters & Signals*

> Signals are like parameters, but you can't write their values. In online mode the value is updated cyclically in Parameter Browser.

Parameter signals are also updated frequently and you can edit their values.

In offline mode parameters are marked with a value-changed icon, when a new value is written or a previously saved parameter file is opened, but not yet downloaded to the drive.

Drive dependent parameters appear only when you open a new offline drive. An offline drive always includes default values of the parameters, but not any values of drive dependent parameters (the values depend on motor, network, etc.). These values are not downloaded to the drive if you have not changed their values. A drive dependent icon is replaced with a value-changed icon when you write a new value to the drive dependent parameter.

**Note!** For the ACS800 series, DCS550 and DCS800 there are no PAR files available, so you must have a previously saved file before offline configuration is possible.

The adaptive parameters and the function of them are explained in the paragraph concerning Adaptive Programming.

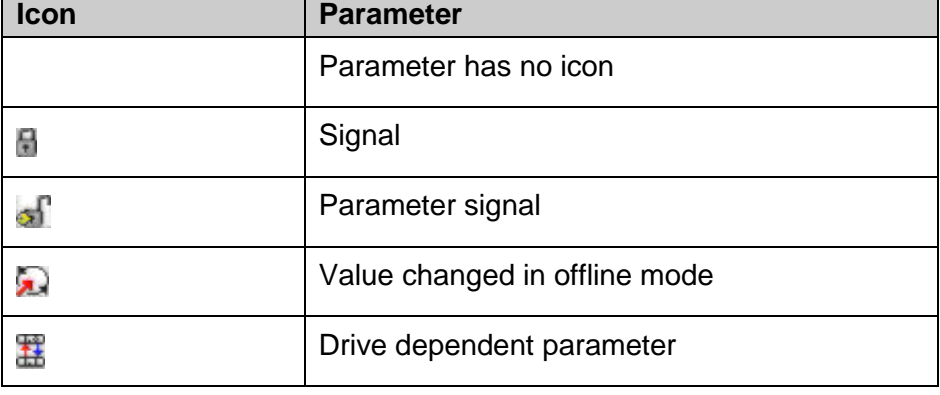

<span id="page-16-0"></span>*Table 4 Parameter icons*

### *Backup/Restore*

You can backup drive parameters to a file with the *Drive - Parameters & Signals - Backup...* menu command. Use the *Drive - Parameters & Signals - Restore...* menu command to restore a backup file to the drive.

With ACS 100-400, DCS400 and ACS800 series the backup files are in ASCII or UNICODE format and have the extension DWB. With the ACS800 series both user data and ID run results are saved when backing up. The restore operation asks the user which of these he/she wants to restore.

With ACS350, ACS/ACH550, DCS800 and similar future drives the backup files are encrypted binary files with the file extension VAR.

With these drives there may be several different restore options. See drive's manual for details. The sets available in the selected file are enabled in the restore dialog. After the file is downloaded the differences between drive and file are shown and the values of these parameters can be edited at this point. If there were differences the downloaded values are saved to the drive memory only after user confirmation. If the user chooses 'No' the drive will be in the same state that it was before restore operation was started.

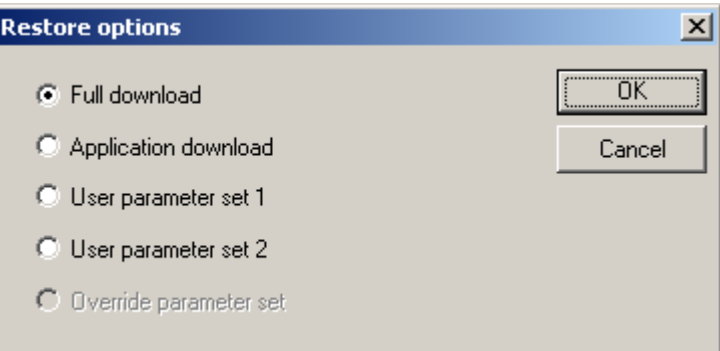

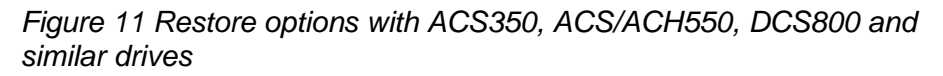

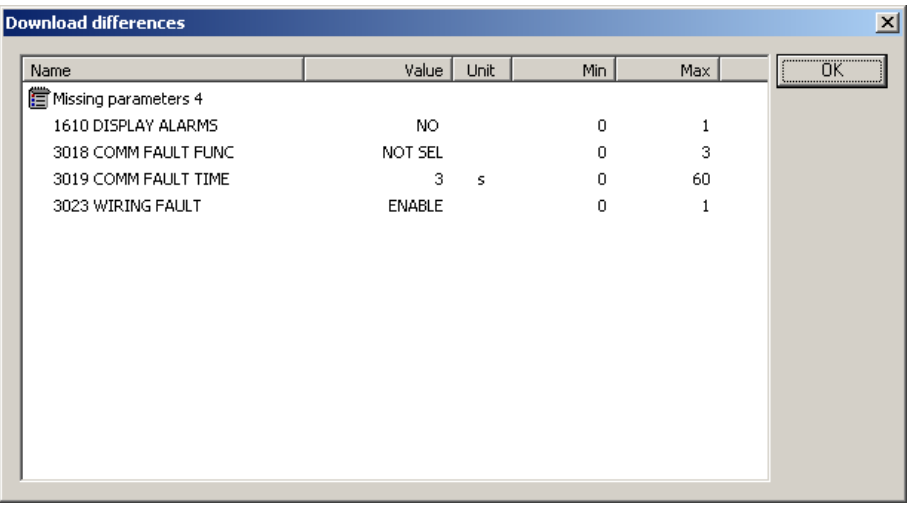

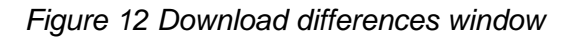

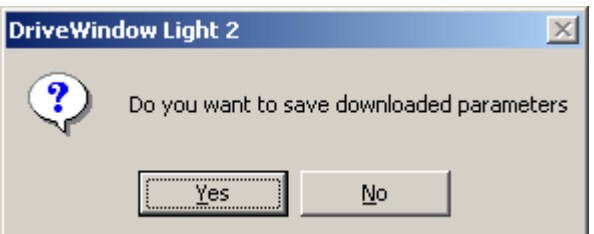

*Figure 13 Download confirmation*

**Note!** With ACS 100-400, DCS400 and ACS800 series the drive must be in remote mode when restoring or backing up parameters.

**Note!** With ACS350, ACS/ACH550, DCS800 and similar future drives the drive must be in local mode when restoring or backing up parameters.

**Note!** When restoring parameters the file and the drive are checked so that the drive types and software versions match.

### *Offline configuration*

In offline configuration you can open a parameter file in Parameter Browser, change the values in office without a connected drive and then save all changes to a file. Later when commissioning the drives you can open the file and download values to the drives.

For the ACS 100-400, ACS350, ACS/ACH 550 (and similar future drives) and DCS400 drives it is possible to start offline configuration directly from default parameter values (PAR file). This can be done with the *File – New Offline Drive…* menu command.

**Note!** You have to know drive type and system software version before starting the offline configuration.

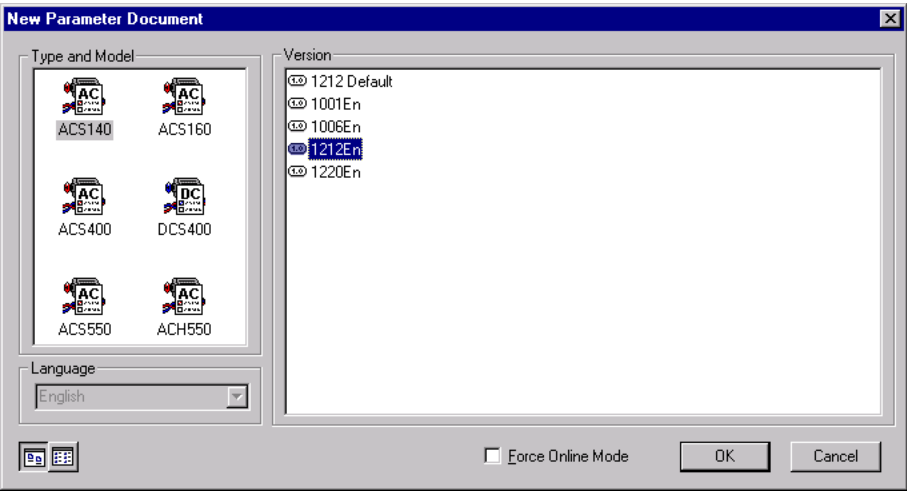

*Figure 14 New Parameter Document*

With ACS350, ACS/ACH550 and similar future drives you don't need the software version but you need to know the control mode, localization and mains voltage.

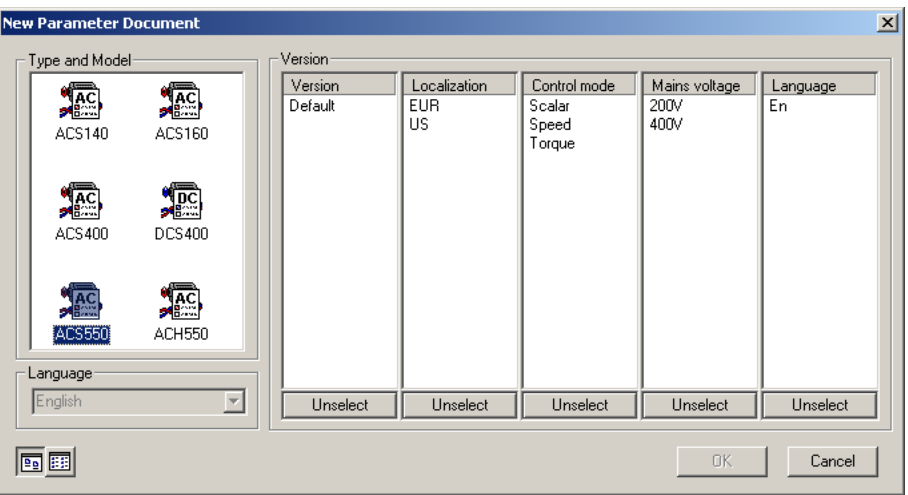

*Figure 15 New Parameter Document with ACS550*

The user can also save parameters to a file (DWP file) and use this file for offline configuration. A previously saved file can be opened with the *File – Open* or *File – Open in Browser…* (if you already have an open browser) menu commands. In the *Options - Confirmation and Options* table you can configure DriveWindow Light to skip the automatic drive identification and start in offline mode.

You can use the *Drive - Parameters & Signals - Parameter Subset...* menu command to create a virtual parameter group of your own. Click on the checkbox in front of the parameter to select it and use the '>>'-button to add, '<<' and '<< All' -buttons to remove parameters. The selected parameters are shown in the Selected Parameters pane. The created subset of parameters is shown as the first group in the Parameter Browser. *Parameter Subset Selection*

> Parameter subsets are saved into a SUBSET.DWP file. One subset for each drive type (ACS550, ACS800 for example) can be saved.

> Parameter subset selection dialog is also used to select parameters to monitor.

#### *Parameters*

| <b>Parameter Browser - Parameter Subset Selection</b>                                                                                                    |                                 | $\vert x \vert$            |
|----------------------------------------------------------------------------------------------------|---------------------------------|----------------------------|
| Parameter List                                                                                                    |                                 | <b>Selected Parameters</b> |
| 99 START-UP DATA<br>⊞<br>1 OPERATING DATA<br>由<br>10 COMMAND INPUTS<br>由<br><b>REFERENCE SELECT</b><br>由<br>12 CONSTANT SPEEDS<br>由<br>13 ANALOGUE INPUTS<br>由<br>14 RELAY OUTPUTS<br>由<br>15 ANALOGUE OUTPUT<br>由<br>16 SYSTEM CONTROLS<br>由<br>20 LIMITS<br>由<br>21 START/STOP<br>由<br>22 ACCEL/DECEL<br>由<br>25 CRITICAL FREQ<br>由<br>26 MOTOR CONTROL<br>由<br>30 FAULT FUNCTIONS<br>由<br>31 AUTOMATIC RESET<br>由<br>32 SUPERVISION<br>由<br>33 INFORMATION<br>由<br>40 PID CONTROL<br>由<br>52 SERIAL COMM<br>由 | $\geq$<br>$\leq$<br>$<<$<br>All |                            |
|                                                                                                    |                                 | Cancel<br><b>OK</b>        |

*Figure 16 Parameter Subset Selection*

You can use the *Drive - Parameters & Signals - Compare...* menu command to compare parameters.

In offline mode you can either compare parameter values between the active parameter browser and a freely selected DriveWindow Parameter (DWP) file or between the active parameter browser and the connected drive. The file in the active browser can be either a default file (PAR) or a file that has been saved by the user (DWP).

In online mode you can only compare parameter values between the active parameter browser and a DriveWindow Parameter (DWP) file because the values in the active browser are the ones from the connected drive.

The Result window shows the differing parameter/group names in the first column. The second column shows the value in the active browser and the third column the value in the drive or file.

The comparison is based on parameter number, which consists of group number and the parameter's index within the group. The values of the parameters are compared only if both the numbers of the parameters and their names are the same. Otherwise the result shows that the parameter or parameter group is missing (n/a) from

### *Compare Parameters*

either source. Drive dependent parameters get an n/a value if they don't have a value.

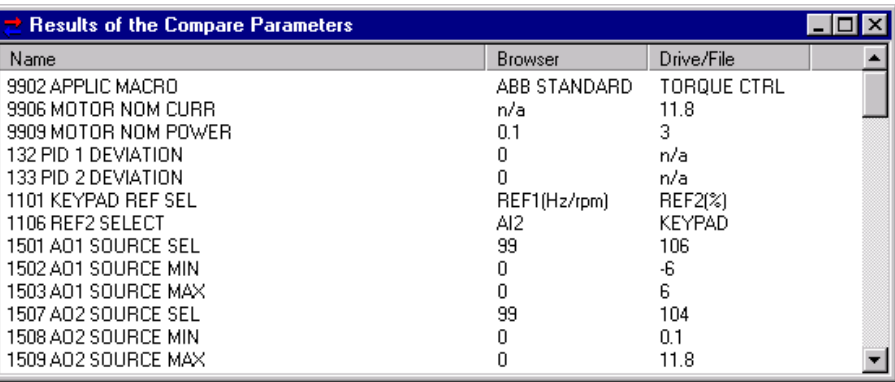

*Figure 17 Results of the Compare Parameters*

You can search parameters with the *Drive - Parameters & Signals - Search Parameters…* menu command. DriveWindow Light searches the next parameter up or down the parameter browser containing the given string. The found parameter is highlighted in parameter browser. When the search reaches the end of the parameter browser you can continue the search from the other end. *Search Parameters*

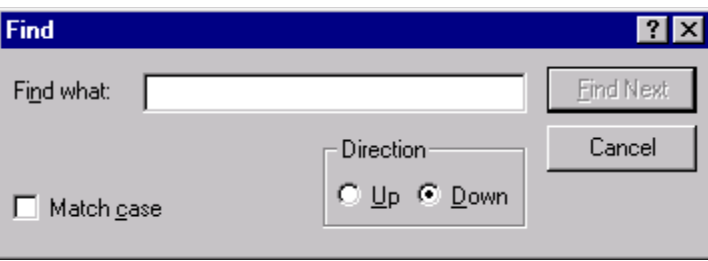

*Figure 18 Search parameters window*

You can observe the current input and output settings with the I/O Mapping Table. I/O Mapping Table is opened with the *Drive - Parameters & Signals - Show I/O Mapping Table...* menu command. Closing and re-opening the I/O group refreshes the I/O mapping data. I/O mapping table data is read from the INI file and isn't depending on software version (only depending on drive type). *I/O Mapping Table*

> The first column in the I/O Mapping Table shows the name of the corresponding I/O.

For outputs the second column shows from where the output data is retrieved (i.e. what is the source of the output data). The third column shows the number of the parameter, which is used to configure the corresponding output.

For inputs the I/O Mapping Table shows which inputs have been configured to affect some attribute in the drive. The second and third columns show the name and the number of the parameter where the configuration has been done.

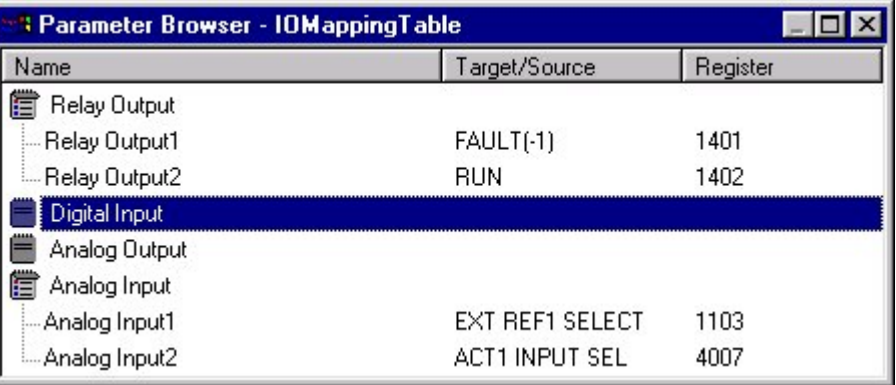

*Figure 19 I/O Mapping Table*

I/O Mapping table is offered for e.g. ACS 100-400 series, ACS310, ACS350 and ACS/ACH550 drives.

DriveWindow Light includes start-up wizards for e.g. ACS310, ACS350, ACS/ACH550 and DCS400 drives. You can start a wizard with the *Drive - Launch Wizard…* menu command or by pressing the Wizard button in Status Panel. To start a wizard you must have an online connection to a drive that has a wizard. DriveWindow Light offers the possibility to launch some external applications through its user interface. The external applications can be found under *Tools* menu. The applications are installed during the DriveWindow Light installation. The user interface of DriveWindow Light is frozen for the time that the other application is running. The ACS800 drives with Standard application software (not the *Start-up Wizard External Applications Adaptive* 

*Programming*

ACS600 series) have a feature called Adaptive Programming. Adaptive Programming consists of a set of blocks, which can be programmed to perform any of a predefined set of functions. It is like having a small PLC inside the drive. The user can freely define inputs to the blocks, wiring between the blocks and connections to the drive I/O or to the drive control. In this way the user is able to create new input and output signals and modify the drive's speed or torque control.

| Parameter Browser - ACS800 |   |                 |  |            |                 |  |
|----------------------------|---|-----------------|--|------------|-----------------|--|
| Name                       |   | Value   U       |  | Min.       | Max             |  |
| 70 DDCS CONTROL            |   |                 |  |            |                 |  |
| 83 ADAPT PROG CTRL         |   |                 |  |            |                 |  |
| 84 ADAPTIVE PROG           |   |                 |  |            |                 |  |
| 01 STATUS                  | 6 | 8h              |  | n          | 16777215        |  |
| 02 FAULTED PAR             |   | $+.000.000.00$  |  | 0          | 16777215        |  |
| 05 BLOCK1                  |   | <b>AND</b>      |  | 1          | 20 <sub>1</sub> |  |
| 06 INPUT1                  |   | $+.022.002.00$  |  | 0          | 16777215        |  |
| 07 INPUT2                  |   | $+0.022.006.00$ |  | 0          | 16777215        |  |
| 08 INPUT3                  |   | $+.001.008.00$  |  | 0          | 16777215        |  |
| 09 OUTPUT                  |   | 0               |  | -8388608   | 8388607         |  |
| ll 10 BLOCK2               |   | NO.             |  |            | 20              |  |
| $-11$ INPUT1               |   | $+000.000.00$   |  | n          | 16777215        |  |
| - 12 INPUT2                |   | $+000.000.00$   |  | n          | 16777215        |  |
| ≒13 INPUT3                 |   | $+.000.000.00$  |  | n          | 16777215        |  |
| i 14. OUTPUT               |   | Ω               |  | -8388608   | 8388607         |  |
| i 15 BLOCK3                |   | NO.             |  |            | 20              |  |
| i 16 INPUT1                |   | $+.000.000.00$  |  | n          | 16777215        |  |
| ≒17 INPUT2                 |   | $+.000.000.00$  |  | n          | 16777215        |  |
| i 18 INPUT3                |   | $+.000.000.00$  |  | n          | 16777215        |  |
| i 19. OUTPUT               |   | 0               |  | $-8388608$ | 8388607         |  |

*Figure 20 Adaptive parameters*

The adaptive parameters are found in group 84. Some of these parameters have a little special format but they are in principle common parameters,. The accepted values for them are either in pointer form or constant form. In DriveWindow Light the parameters are given as strings, which must be in the right format. The application doesn't guide the user for the format when editing, but if the input is incorrect the right format is shown in the error message.

*Table 5 Format of adaptive parameters*

| <b>Format</b>  | <b>Parameter values</b>                                                                                    |
|----------------|----------------------------------------------------------------------------------------------------|
| ±.XXX.VVV.ZZ   | $\pm$ denotes the pointer form. If minus sign (-) is<br>selected the value read is inverted.               |
|                | $Xxx = parameter group number (0-255)$ , yyy =<br>parameter number (0-255) and $zz = bit$<br>number (0-31) |
| $\Gamma$ xxxxx | C denotes constant form.                                                                                   |
|                | $Xxxx = value (-32768 - 32767)$                                                                            |

For more information about Adaptive Programming refer to the Adaptive Programming Guide, the manual concerning this subject.

### *Sequence Programming Tool*

The ACS350 and ACS355 drives have a feature called Sequence Programming (for short: SP). To ease the use of this feature DriveWindow Light Includes a Sequence Programming Tool, which can be launched with a menu command *Tools – Sequence Programming Tool*.

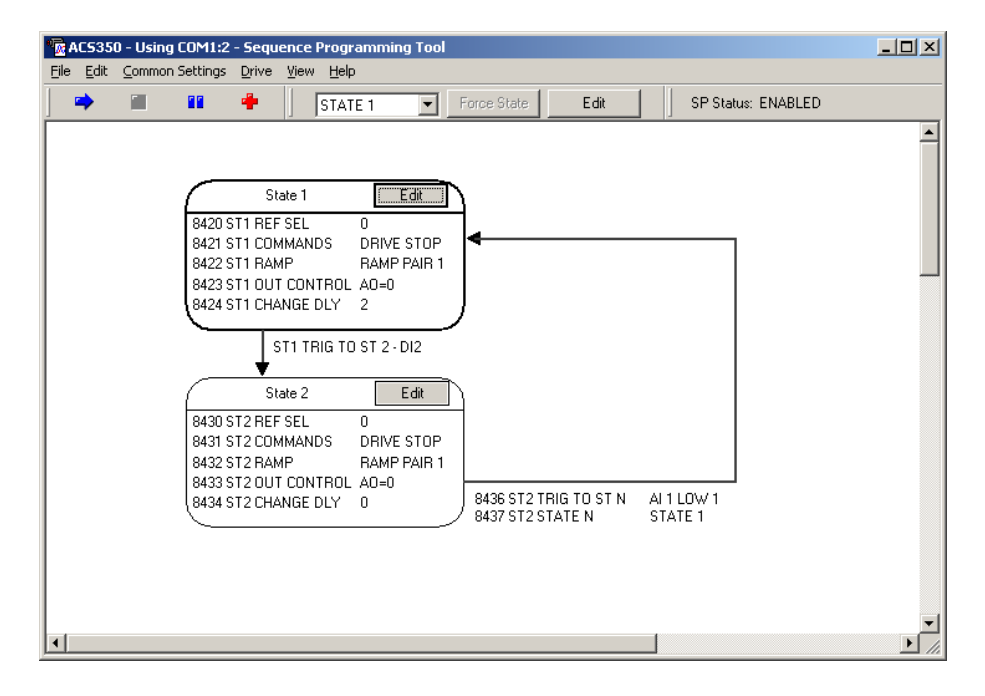

*Figure 21 Sequence Programming Tool, main window*

The Sequence Programming Tool has basically three types of windows: the main window, state property windows and common settings windows. In the main window of the SP Tool are the tool's menus and the state diagram of the sequence program. The parameters of the states are edited in the property windows. In the common settings windows the user can edit other parameters related to SP.

The SP program can be saved to a PC file simply by saving drive's parameters to DriveWindow Light's parameter file (the menu command *File – Save* or *File – Save As* in DriveWindow Light). The SP parameters are saved together with all other parameters.

For detailed information of the sequence programming feature of the drive see drive's user manual.

#### The SP main window is shows the state diagram of the sequence program. The diagram shows the states and the state transitions. The *Main Window*

parameters of each state are shown in a read only format. If DriveWindow Light is in online mode the diagram is drawn based on the information uploaded from the connected drive. In offline mode the information is read from file.

All states which have a transition to some other state are shown in the diagram. A state is shown also if some other state has a transition to it. So to add a state to a program the user must either add a transition to that state or a transition from that state. To remove a state the user has to remove all transitions from that state and also all transitions to that state. The first state is always shown since all programs start from state one. The bolded border of the state denotes that the state is active at the moment.

In the main window you can show the SP toolbar with the menu command *View – SP Toolbar*. The toolbar has buttons to start, stop, pause or reset the SP program. It also has a combo box and buttons to force the program to a given state (the SP program has to be running and paused) or to jump to editing given state's properties.

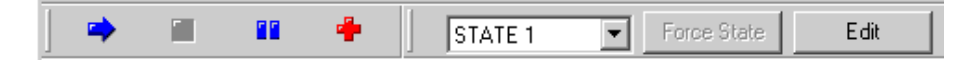

#### *Figure 22 SP toolbar*

In the *Drive* –menu are found the up- and download commands to load all SP related parameters. This means the whole parameter group 84, which is the actual SP group but also all other parameters that can be associated with the SP. In other words all parameters found under the *Common settings* –menu.

For documentation purposes there are a couple of options. In the *File* –menu there are commands to print either the state diagram or the common settings as a parameter list. With the *Edit – Copy diagram* – menu command you can copy the state diagram as a bitmap and then paste it to any application supporting that format.

- From the *Common Settings* –menu the user can open a selection of windows. In these windows are found the parameters that may affect to or can be manipulated from the SP program but are not directly associated to any state. *Common Settings Windows*
- The parameters of a state are edited in the states' property windows. A property window includes all parameters that are specific to that state. State's property window can be opened by clicking the *Edit* button of the state or by selecting the wanted state from the SP toolbar and clicking toolbar's *Edit* button. From each property window you can also go either to the previous state or to the next state (in numerical order). *State Property Windows*

#### *Parameters*

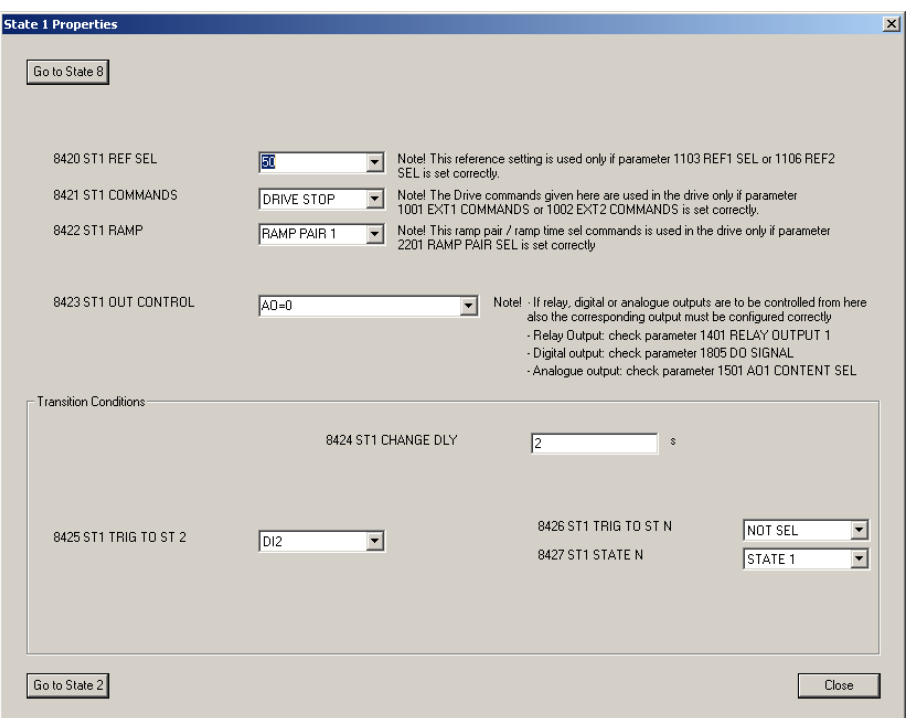

*Figure 23 Window for editing state's parameters*

### *Operation*

<span id="page-27-0"></span>You can use Control Panel to control the drive operation. Control Panel can be shown or hidden with the *View - Drive Control Panel* menu command. You can also find all drive operation commands from the *Drive - Control Panel* menu. Control Panel has the following buttons:

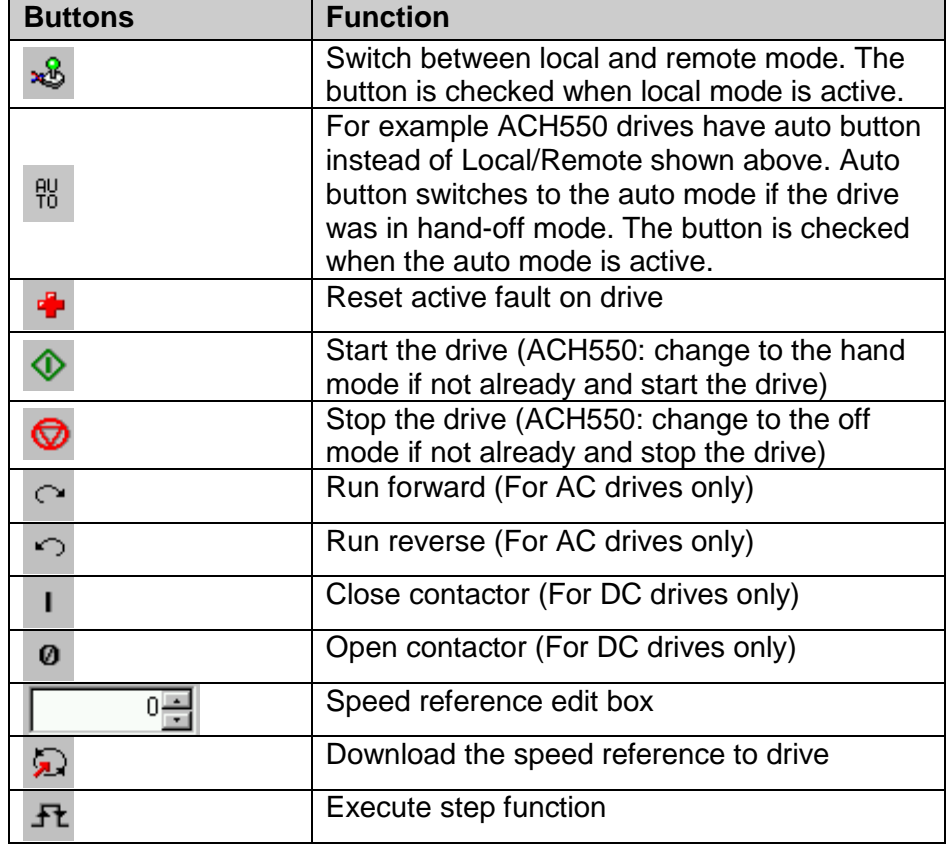

*Table 6 Drive Control Panel buttons*

In online mode the local/remote button (auto button with for example ACH550) is always active with all drives. The reset button is always active with ACS350, ACS/ACH550, DCS800 and similar future drives. With ACS350 and ACS/ACH550 (and similar) the speed reference editing is active also in remote mode if the drive expects a reference from the tool/panel link. The other Control Panel buttons are enabled only when switched to local mode (hand-off mode with for example ACH550). In offline mode all the Control Panel buttons are disabled.

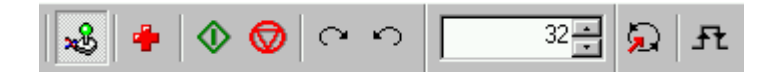

*Figure 24 Drive Control Panel*

*Step Function*

You can use step function to execute step response tests for the drive. Step function alters the external speed reference with a given value for a given time. Step function is triggered from the *Drive - Step Function - Run Step Function* menu command or from the Control Panel button. Step function is configured with the *Drive - Step Function - Step Function Settings...* menu command.

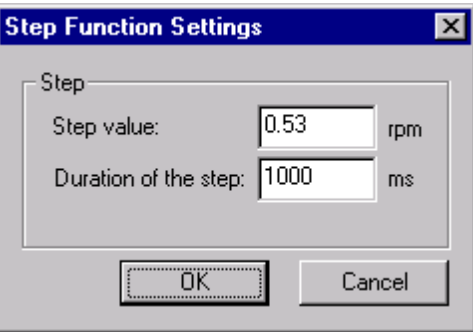

*Figure 25 Step Function Settings*

You can configure the speed reference step size (negative or positive) and the duration of the step. Default step size is 1 % of the current speed reference and the default duration of the step is 1000 ms.

### *Operation*

<span id="page-29-0"></span>You can use DriveWindow Light to monitor the operation of your connected drive. The operational values can be shown in both graphical and numerical format and monitoring data can be saved to a file for later use. Monitoring is controlled with the Monitor Toolbar.

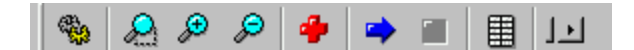

*Figure 26 Monitor Toolbar*

Monitor Toolbar contains the following buttons:

*Table 7 Monitor Toolbar buttons*

| <b>Button</b> | <b>Function</b>                                                                                                    |
|---------------|----------------------------------------------------------------------------------------------------|
|               | Open monitor settings                                                                                                    |
|               | Start lasso zoom. An area can be selected<br>with the mouse. Lasso zoom mode can be<br>disabled with a second click on this button.                                                                                             |
| Ð             | Zoom in the trend line graph                                                                                                    |
| ₽             | Zoom out the trend line graph                                                                                                    |
|               | Clear the monitoring data from the numeric<br>screen, from the graph and from application's<br>memory                                                                                                    |
|               | Start monitoring                                                                                                    |
|               | Stop monitoring                                                                                                    |
|               | Show monitor data in numerical format. You<br>can open several numerical windows in order<br>to compare monitoring data.<br><b>Note!</b> In numerical format the values are<br>shown multiplied with the coefficient set either |
|               | manually or automatically.                                                                                                    |
|               | Activate auto scroll. Scrolls automatically to<br>the rightmost position.                                                                                                    |

**Note!** The application has to be in online mode in order to start monitoring.

You can select the monitored signals and define the monitoring settings in the Monitoring Settings window, which can be opened with the *Drive – Monitor – Monitor Settings*… menu command or from the Monitor Toolbar. There are two kinds of settings: Global settings and signal specific settings. Signal specific settings can be set to each signal individually when the signal is selected in the combo box in the middle of the Settings dialog box (1.02 Speed is selected in the Figure 22 Monitoring Settings). Global settings are identical for all signals.

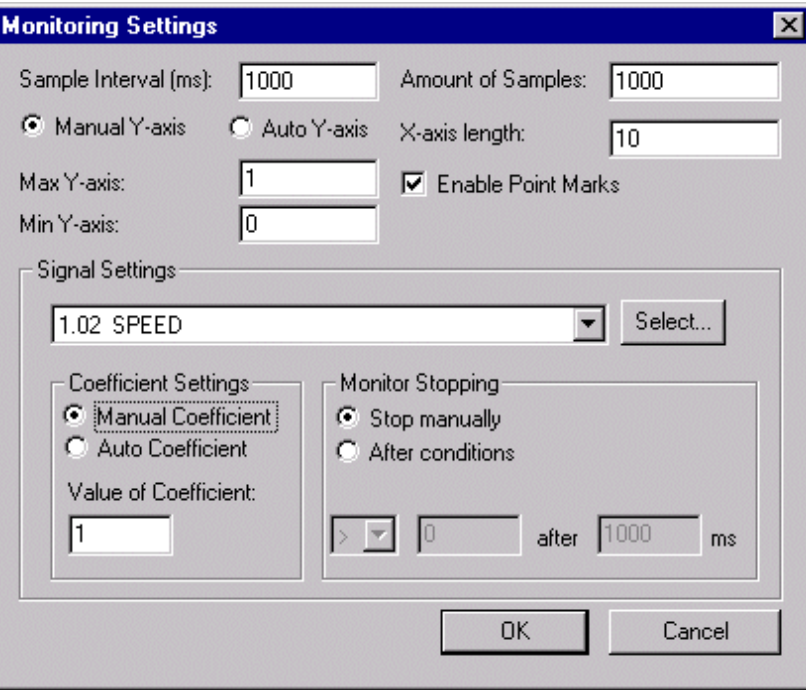

*Figure 27 Monitoring Settings*

*Table 8 Global monitoring settings*

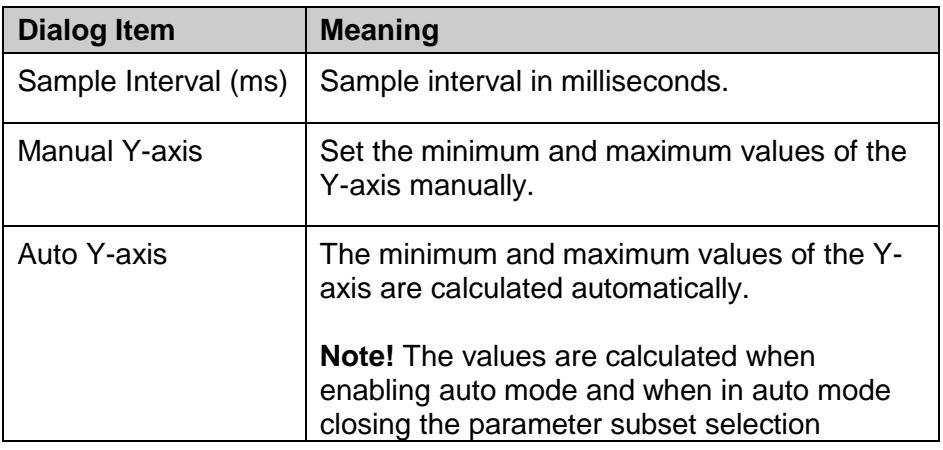

#### *Drive Monitoring*

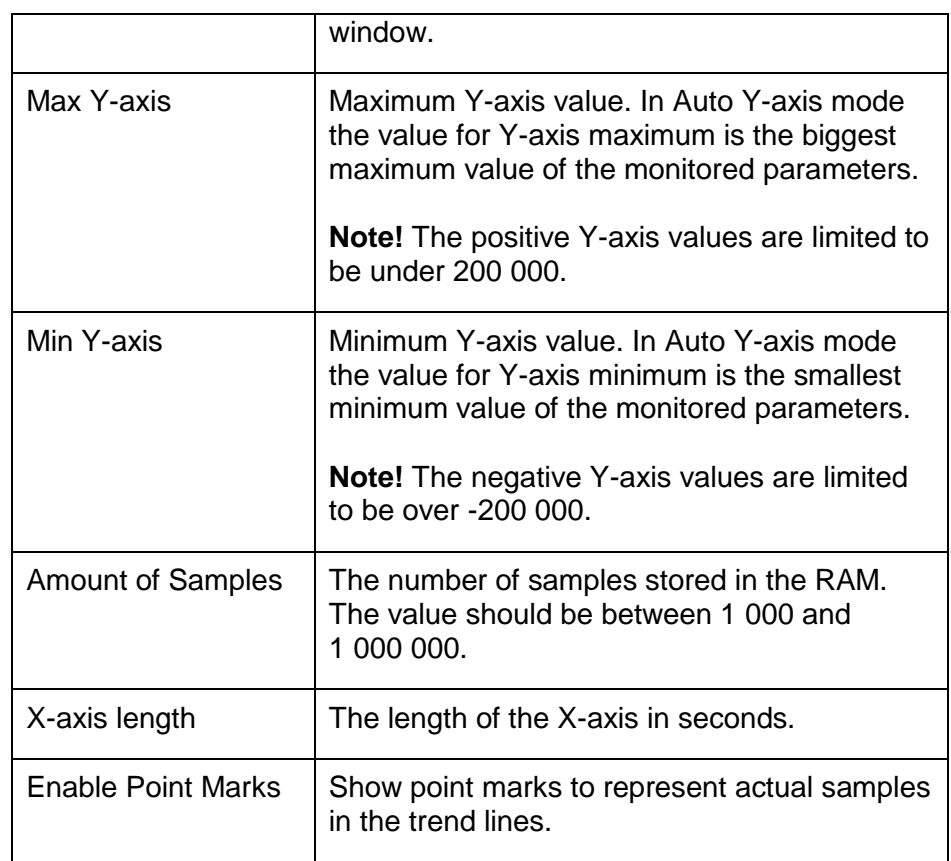

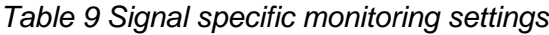

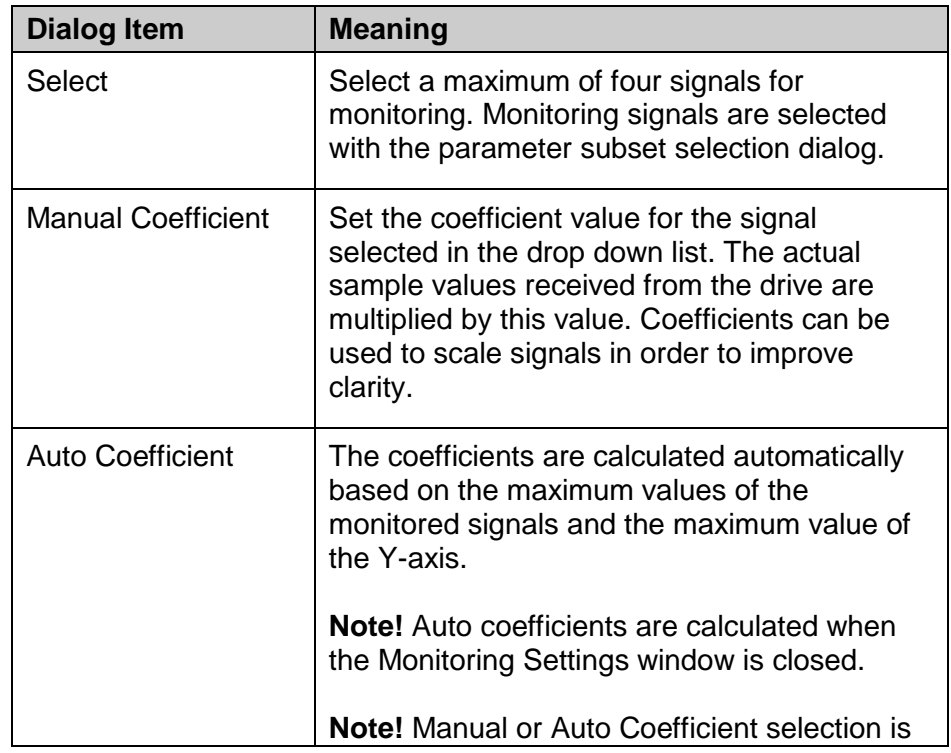

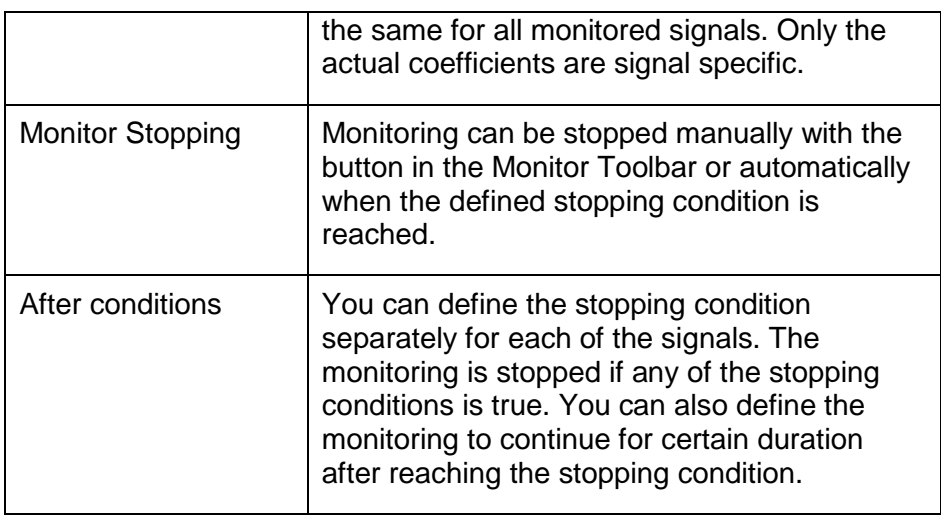

You can save the monitoring data to a DriveWindow Monitoring (DWM) file with the *File - Save...* menu command. DWM files can be loaded with the *File - Open In Monitor...* menu command. *File Operations*

> **Note!** A Monitor window must be active when saving or loading the monitor data.

**Note!** In offline mode you must have an open Parameter Browser before you can open the Monitor window.

### *Communication Settings*

<span id="page-33-0"></span>You can configure the communication settings with the dialog window opened with the *Communication - Communication Settings...* menu command.

In auto mode DriveWindow Light uses first the communication settings that are the default settings for ACS 100-400 (primary settings) and then the default settings of DCS400 drives (secondary settings). With both settings the application scans the bus also with ACS800 series type of identification. The ACS/ACH550 type of identification is done with the primary settings. The communication (COM) port can be selected with the drop down list in the Auto-Mode Settings.

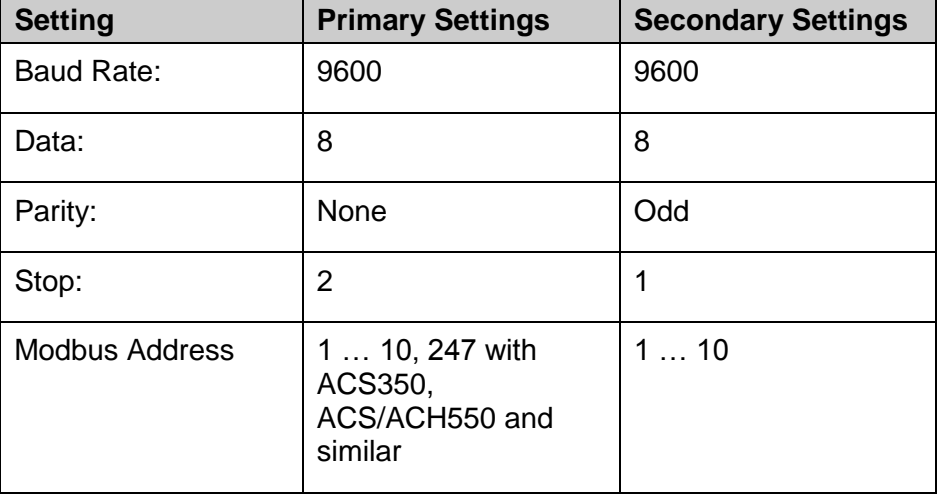

*Table 10 Communication Settings in auto mode*

You can also check the *User Defined* check box to define your own communication settings. In order to identify the ACS800 series in this mode you'll have to mark the *ACS800 series identifying* check box. Otherwise DriveWindow Light will search only for ACS 100-400, ACS350, ACS/ACH550 (and similar) and DCS400 drives.

Possible values for settings are the following:

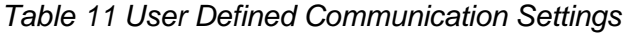

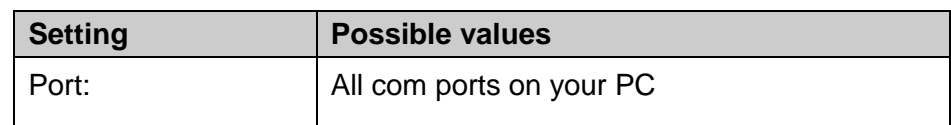

### *Settings*

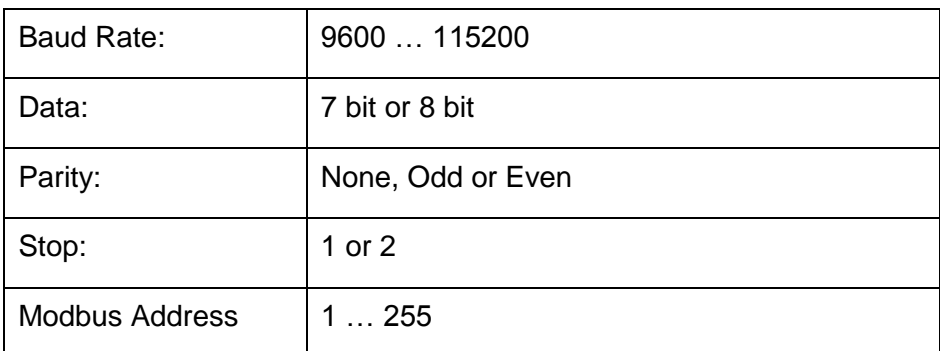

For the timeout setting there are no actual limits. After the timeout DriveWindow Light judges that there will be no answer to the previous question and tries again.

**Note!** With Auto settings the identification is done with constant timeout of 400 ms. If longer timeout value during identification is needed, use User Defined settings.

**Note!** With ACS350, ACS/ACH550 and similar drives the communication speed mentioned here is the speed used at identification. After identification the communication speed is automatically set to the highest possible i.e. 115200 bit/s.

**Note!** Use User defined settings: 38400 bit/s, 8 bits, odd, 2 and 247 to communicate with DCS550 or DCS800.

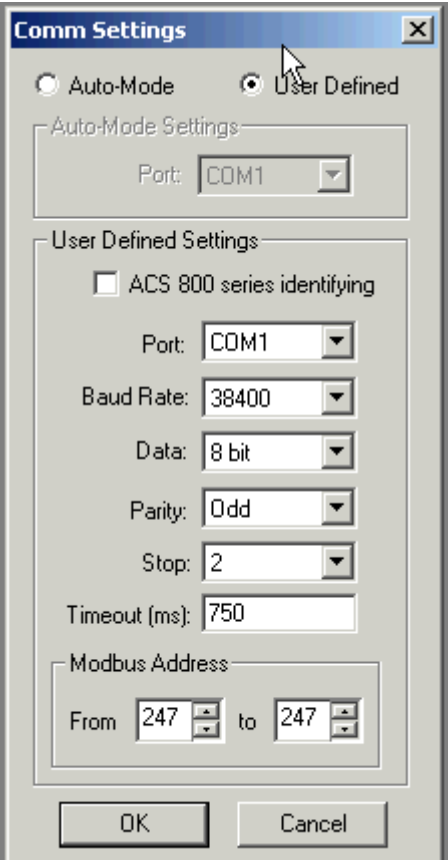

Figure 28 Communication Settings

*Confirmation and Options*

You can configure DriveWindow Light to start in either online or offline mode. You can also configure DriveWindow Light to show confirmation dialogs for critical operations. These configurations can be set in the *Confirmation and Options* window opened with the

*Options - Confirmation and options...* menu command. For example if you select Drive Start, the application asks 'Are you sure you want to start the drive?' when you have requested to start the drive. Default settings are shown in the figure below.

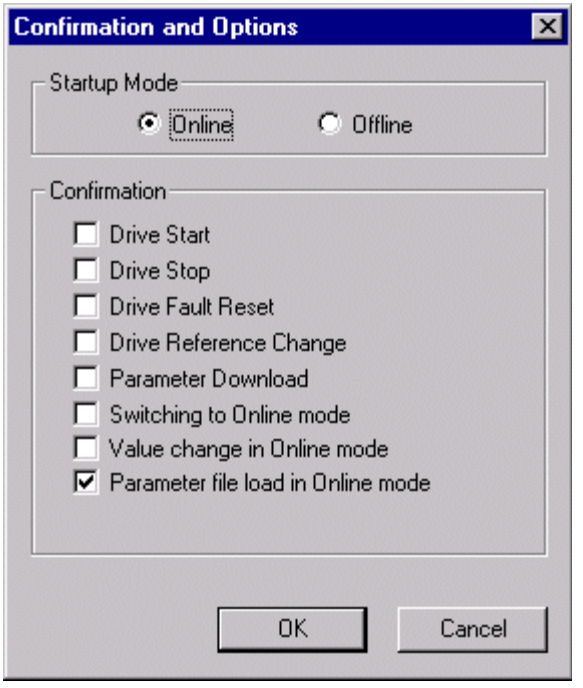

*Figure 29 Confirmation and Options*

### Parameter Browser Parameter Browser related error messages are listed in [Table 12.](#page-37-1)

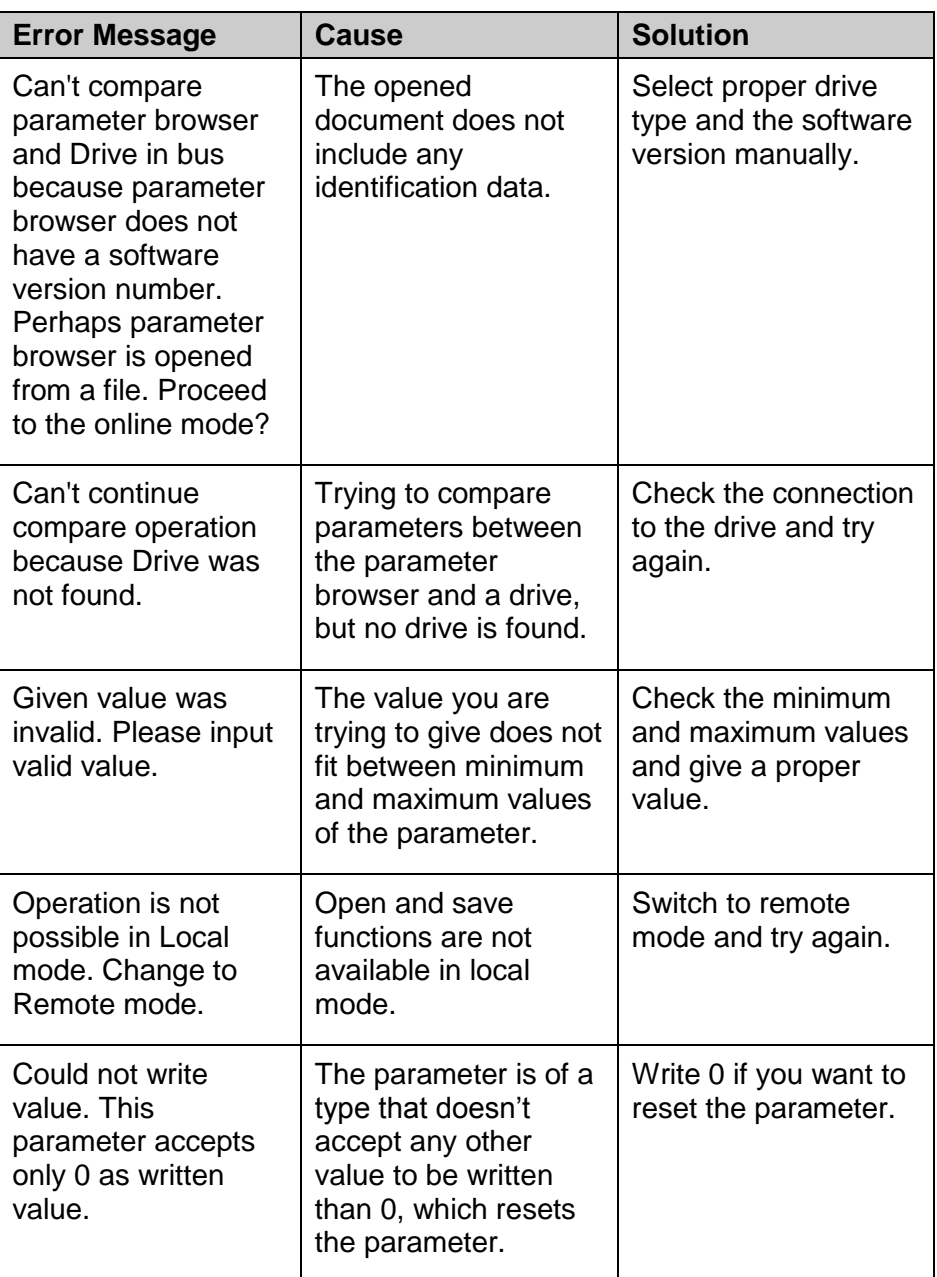

<span id="page-37-1"></span><span id="page-37-0"></span>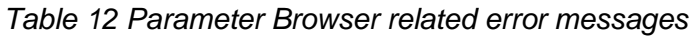

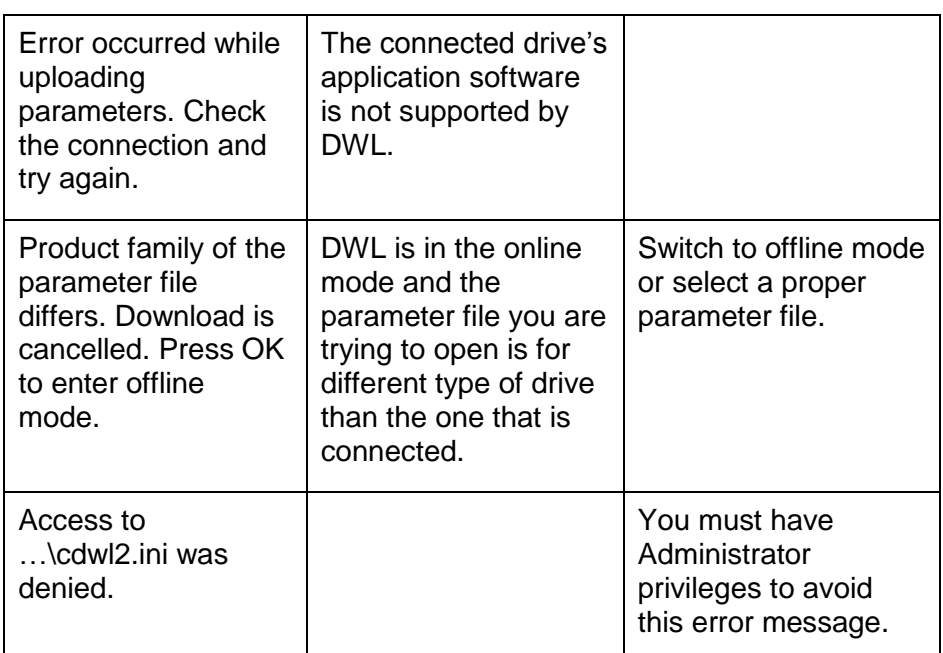

## *Backup/Restore*

Error messages related to Backup/Restore functionality are listed in [Table 13.](#page-38-0)

<span id="page-38-0"></span>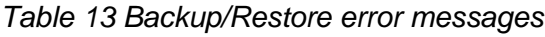

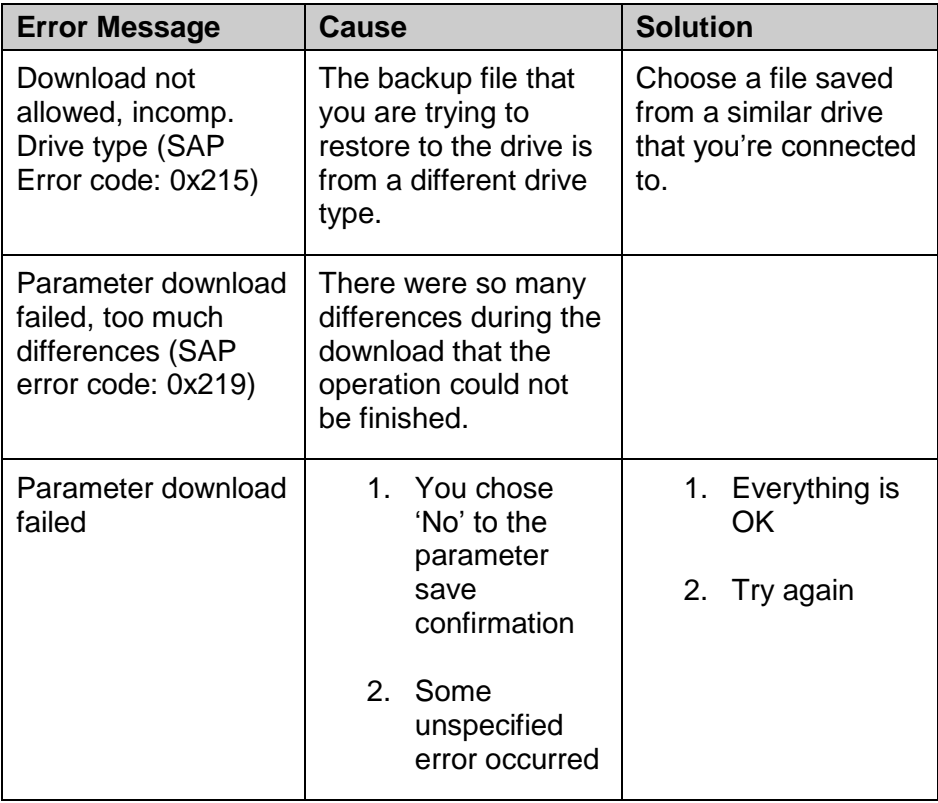

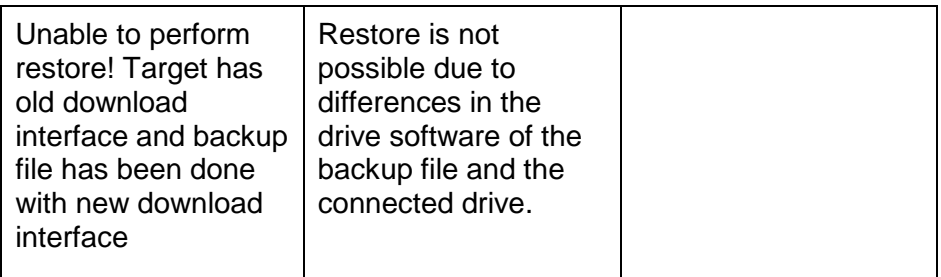

#### Drive status related error messages are listed in [Table 14.](#page-39-0) *Drive Status*

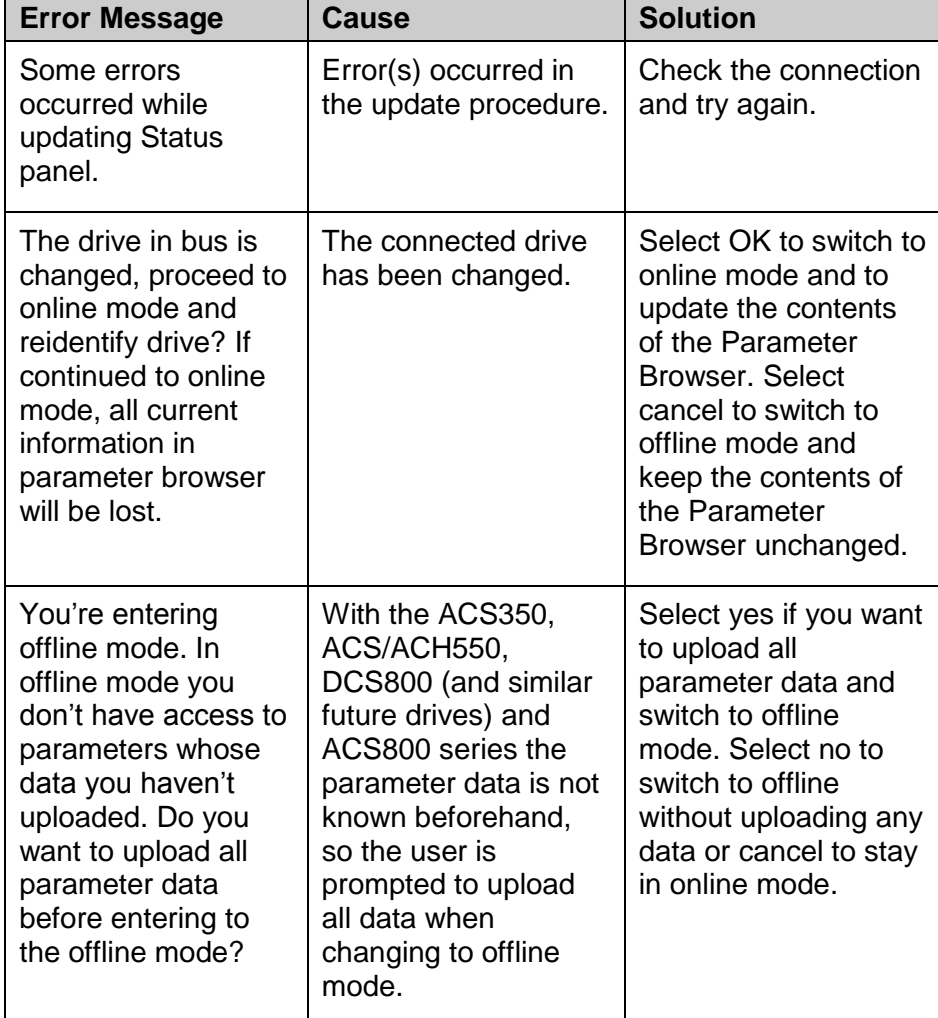

<span id="page-39-0"></span>*Table 14 Drive status related error messages*

**Drive Identification** Drive identification related error messages are listed in [Table 15.](#page-39-1)

<span id="page-39-1"></span>*Table 15 Drive identification related error messages*

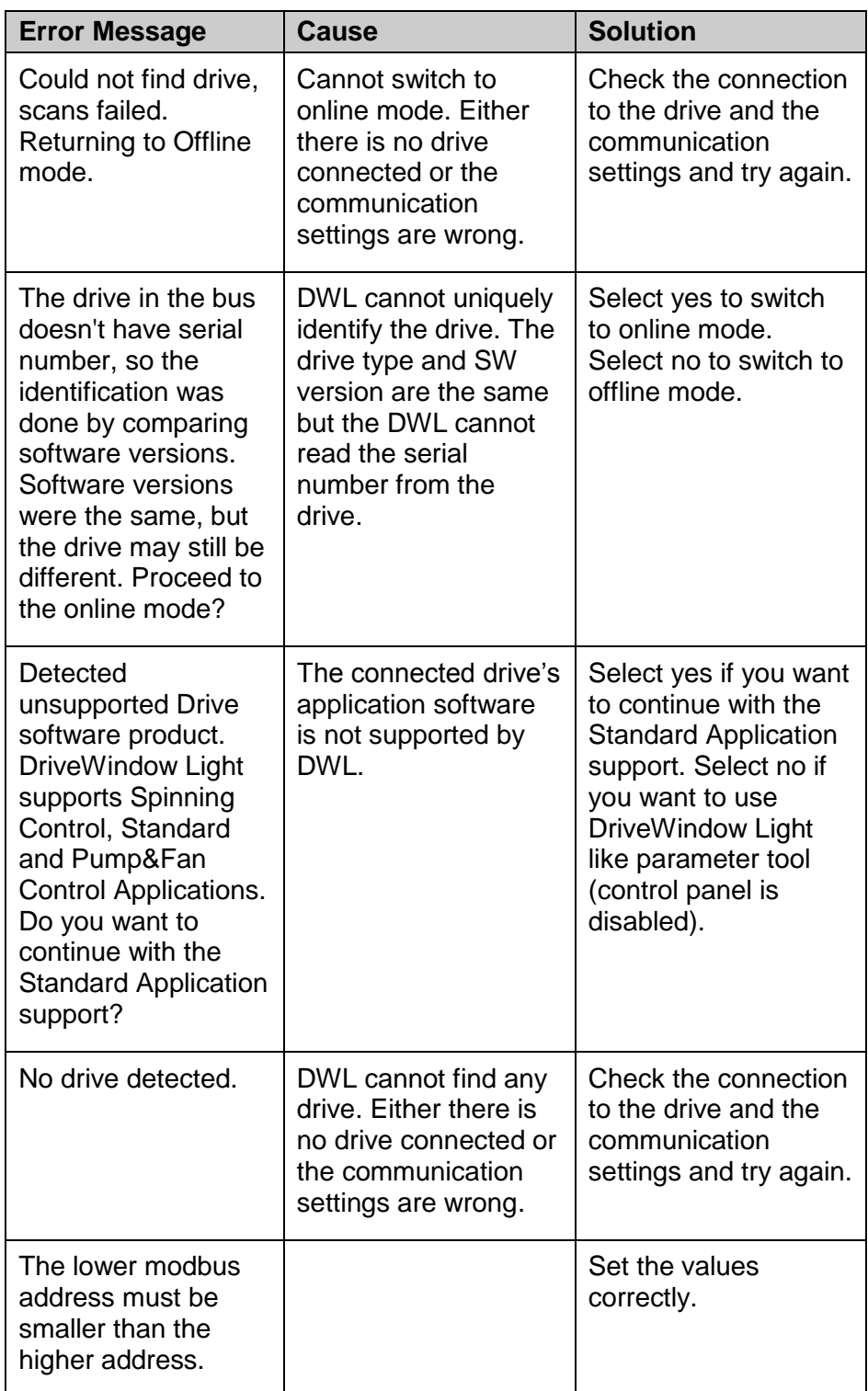

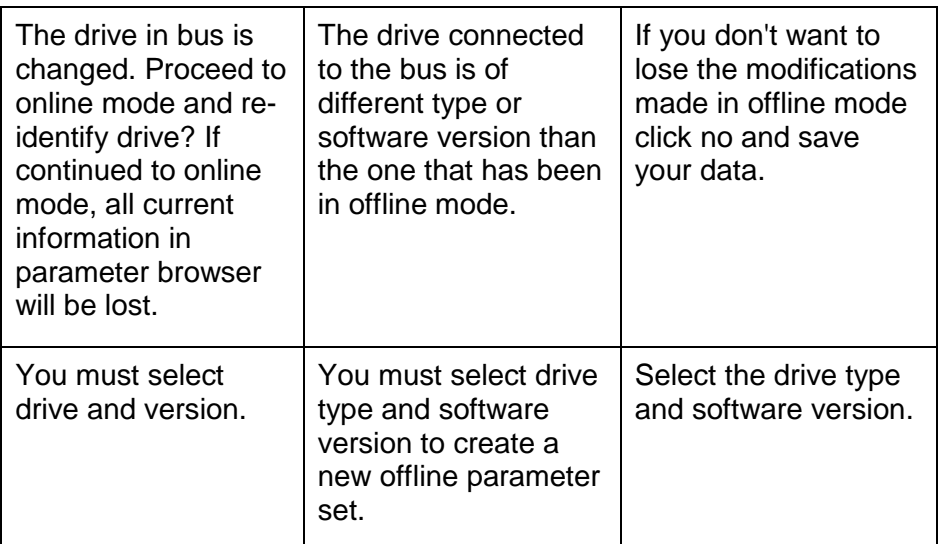

## *Communication*

Communication related error messages are listed in [Table 16.](#page-41-0)

<span id="page-41-0"></span>*Table 16 Communication related error messages*

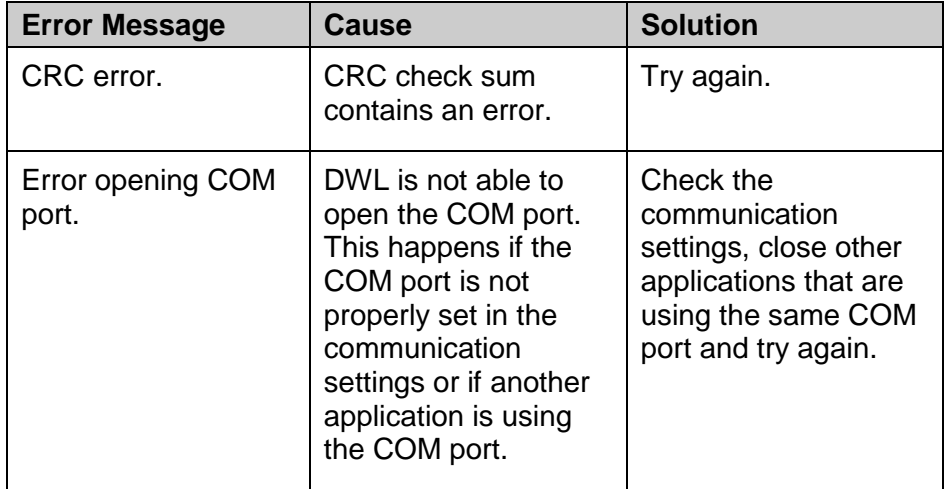

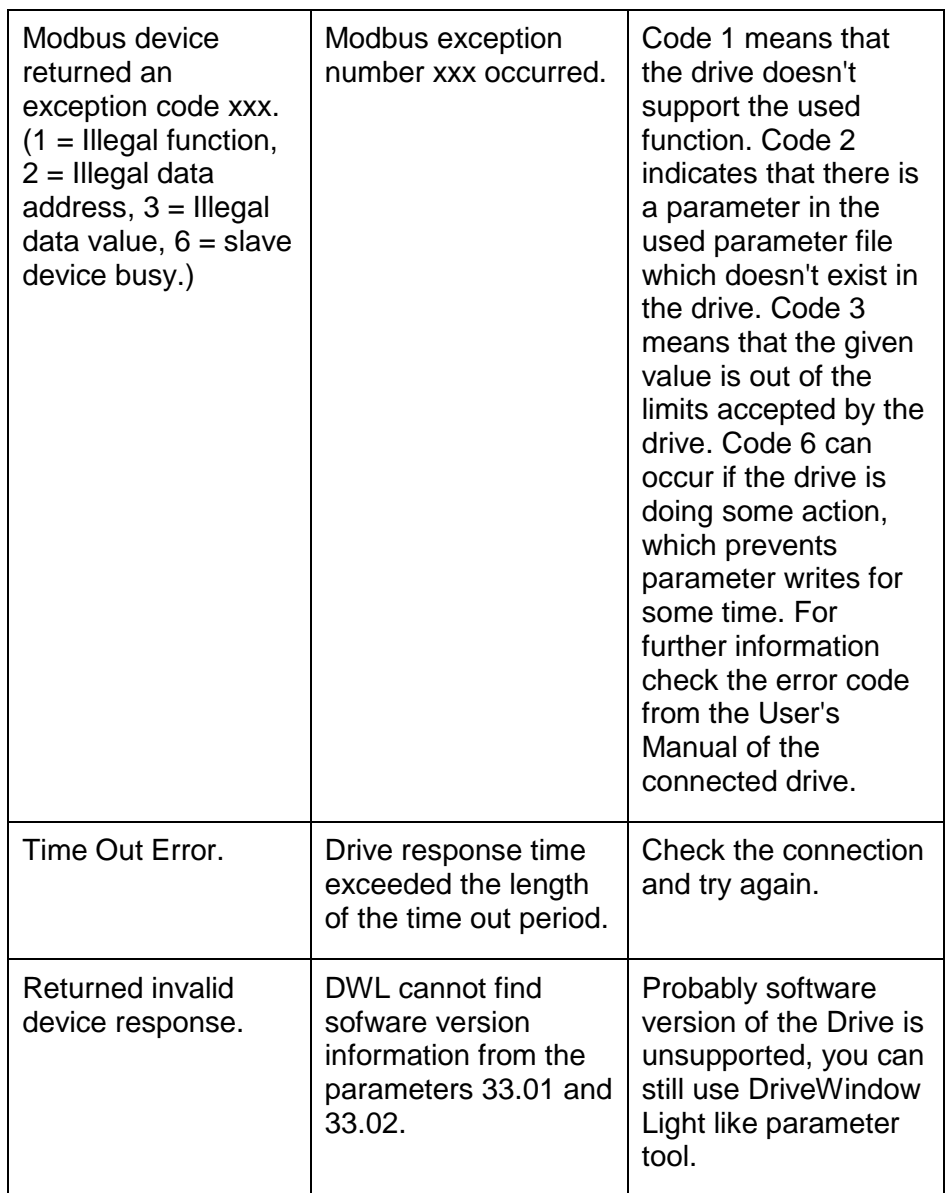

## *Monitor*

Monitoring related error messages are listed in [Table 17.](#page-42-0)

<span id="page-42-0"></span>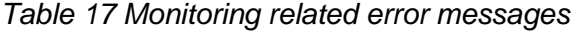

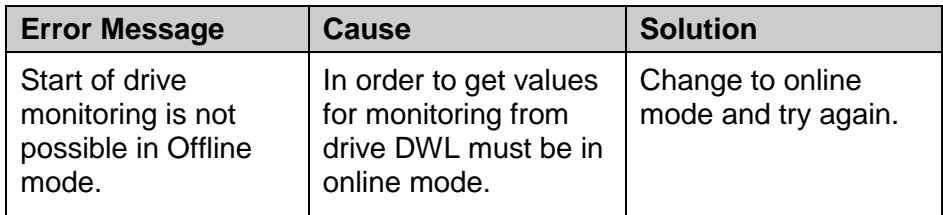

### *Wizard*

Error messages related to commissioning wizard are listed in [Table](#page-43-0)  [18.](#page-43-0)

<span id="page-43-0"></span>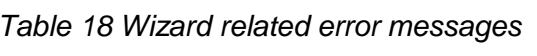

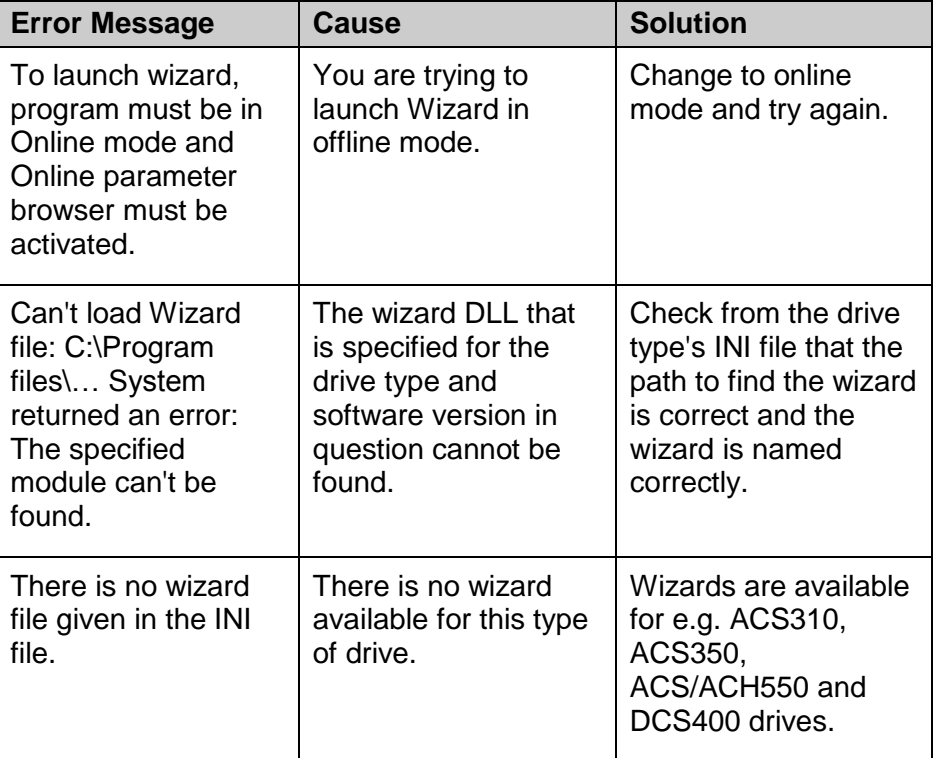

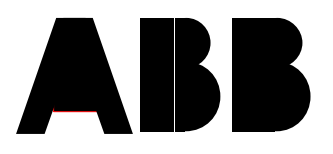

### **ABB Oy**

Drives P.O.Box 184 FI-00381 HELSINKI FINLAND Telephone + 358 10 22 11<br>Telefax + 358 10 22 22

Telefax + 358 10 22 22681<br>Internet http://www.abb.com <http://www.abb.com/motors&drives>